#### **Intel® Desktop Boards BIOS Settings Dictionary – By Menu**

The BIOS Setup program can be used to view and change the BIOS settings for the computer. The BIOS Setup program is accessed by pressing the <F2> key after the Power-On Self-Test (POST) memory test begins and before the operating system boot begins. The following menus are available:

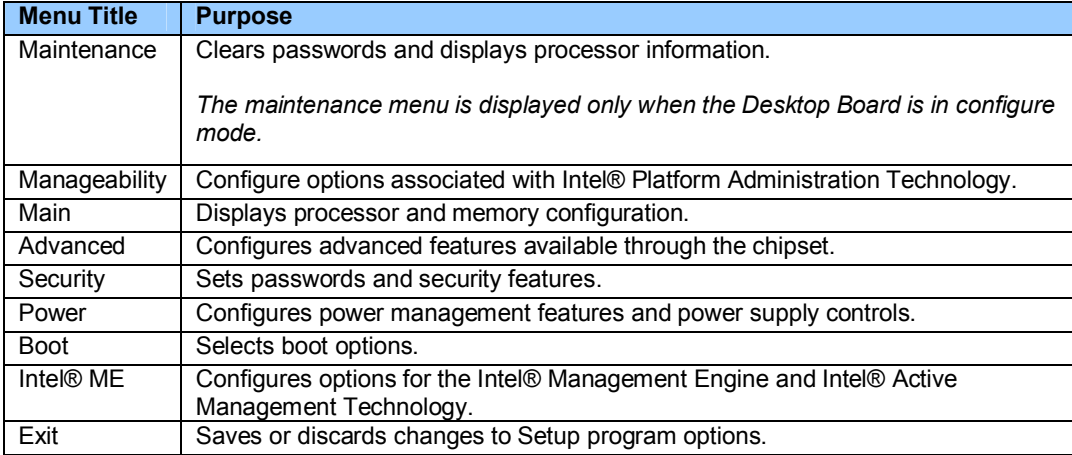

**The presence of menus and BIOS settings are dependent on your board model, hardware components installed, and the BIOS version. BIOS menu titles may differ.**

If any problems occur after making BIOS settings changes (poor performance, intermittent issues, etc.), reset the desktop board to default values:

- 1. During boot, enter the BIOS setup by pressing F2.
- 2. Press F9 to set defaults.
- 3. Press F10 to Save and Exit.

If the system locks or won't boot after making BIOS settings changes, perform a BIOS recovery as described at http://support.intel.com/support/motherboards/desktop/sb/CS-023360.htm.

#### **Maintenance Menu**

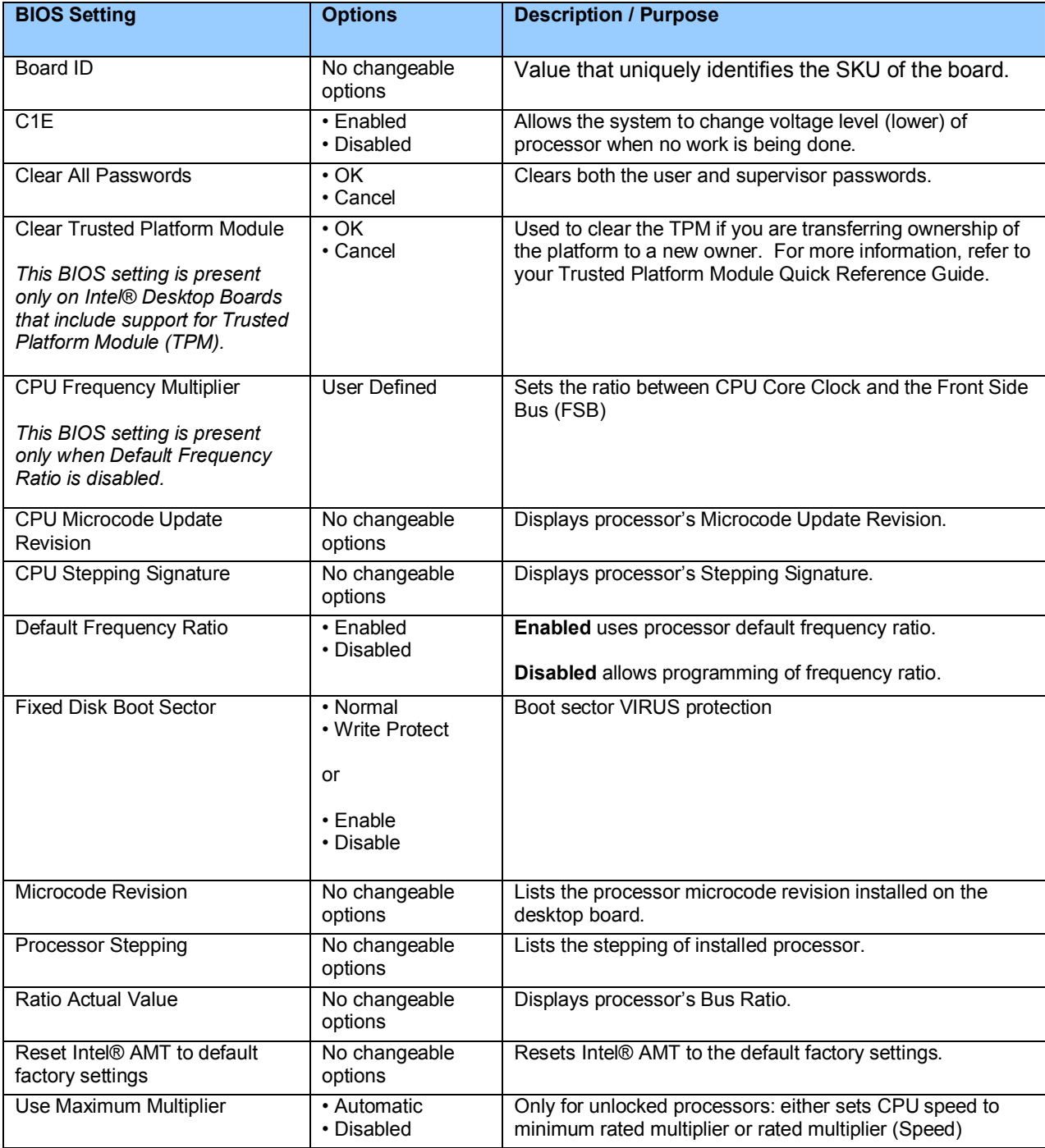

# **Manageability Menu**

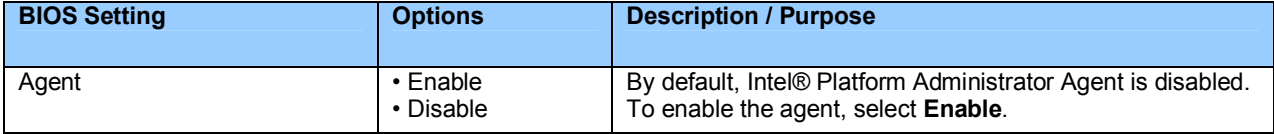

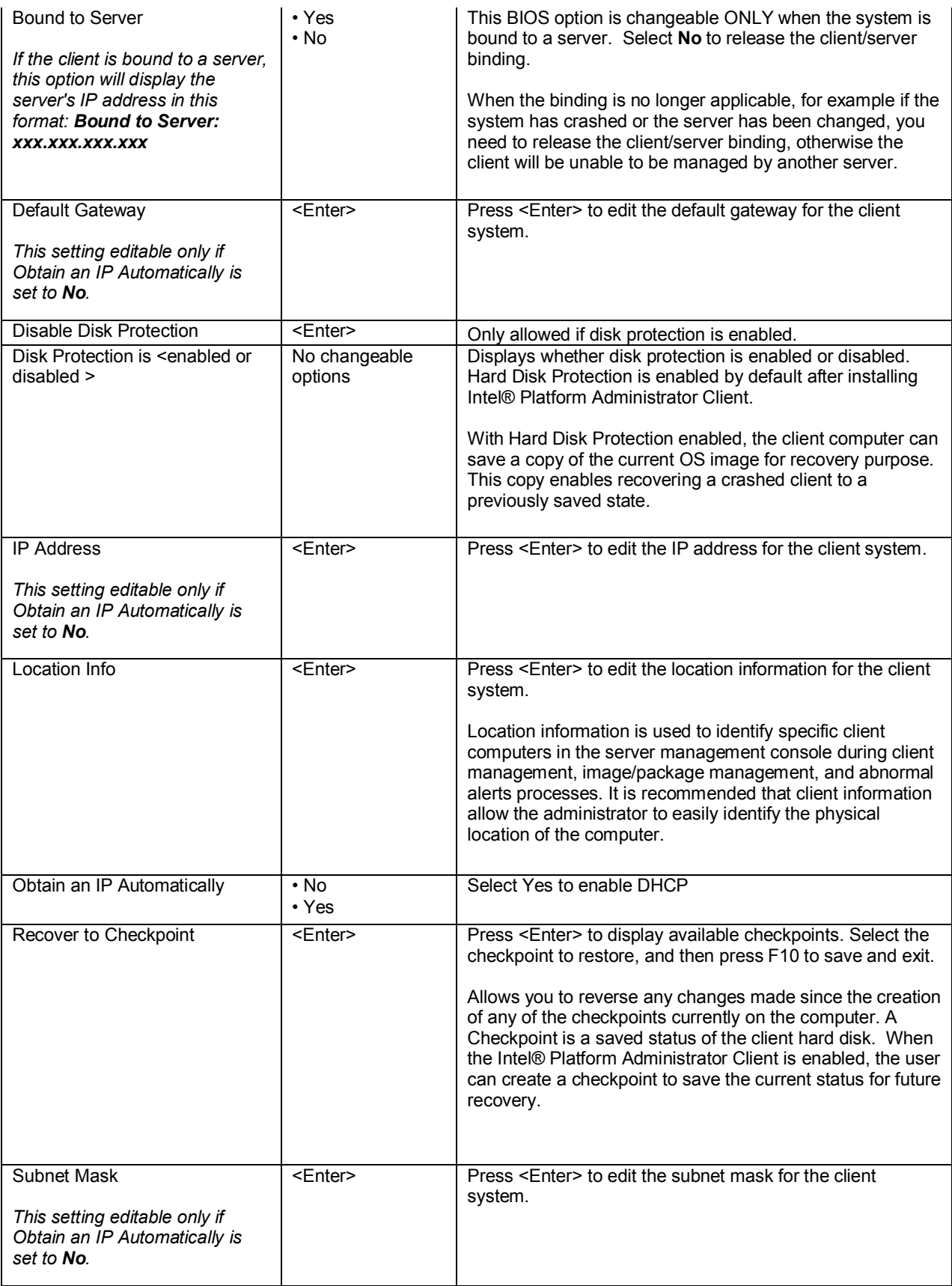

### **Main Menu**

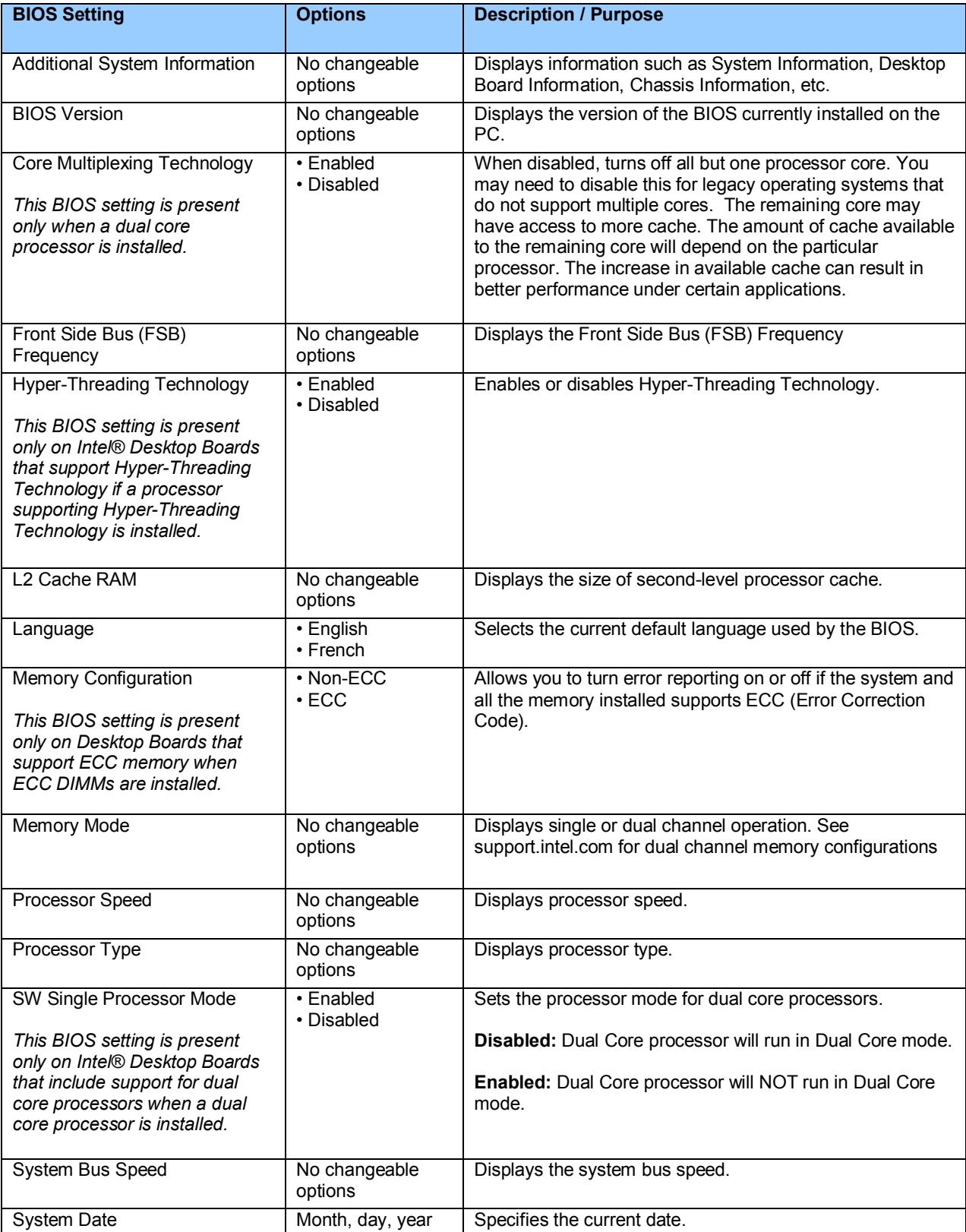

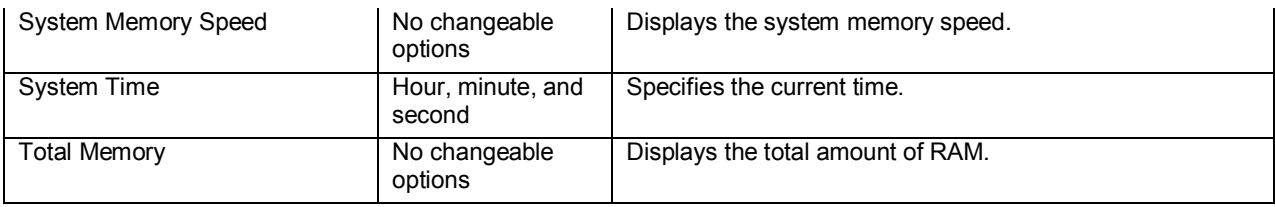

# **Advanced > Boot Configuration Menu**

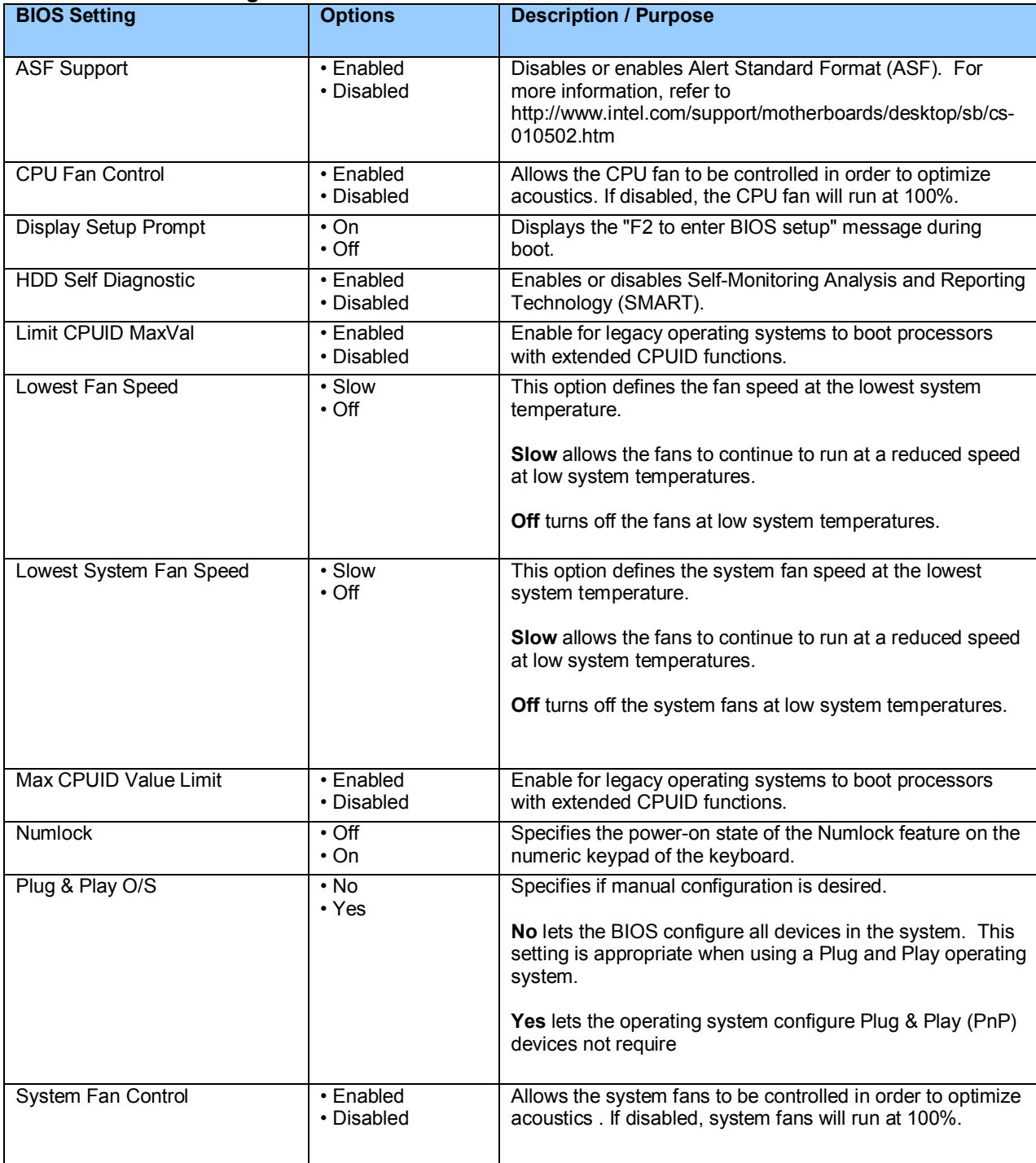

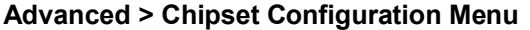

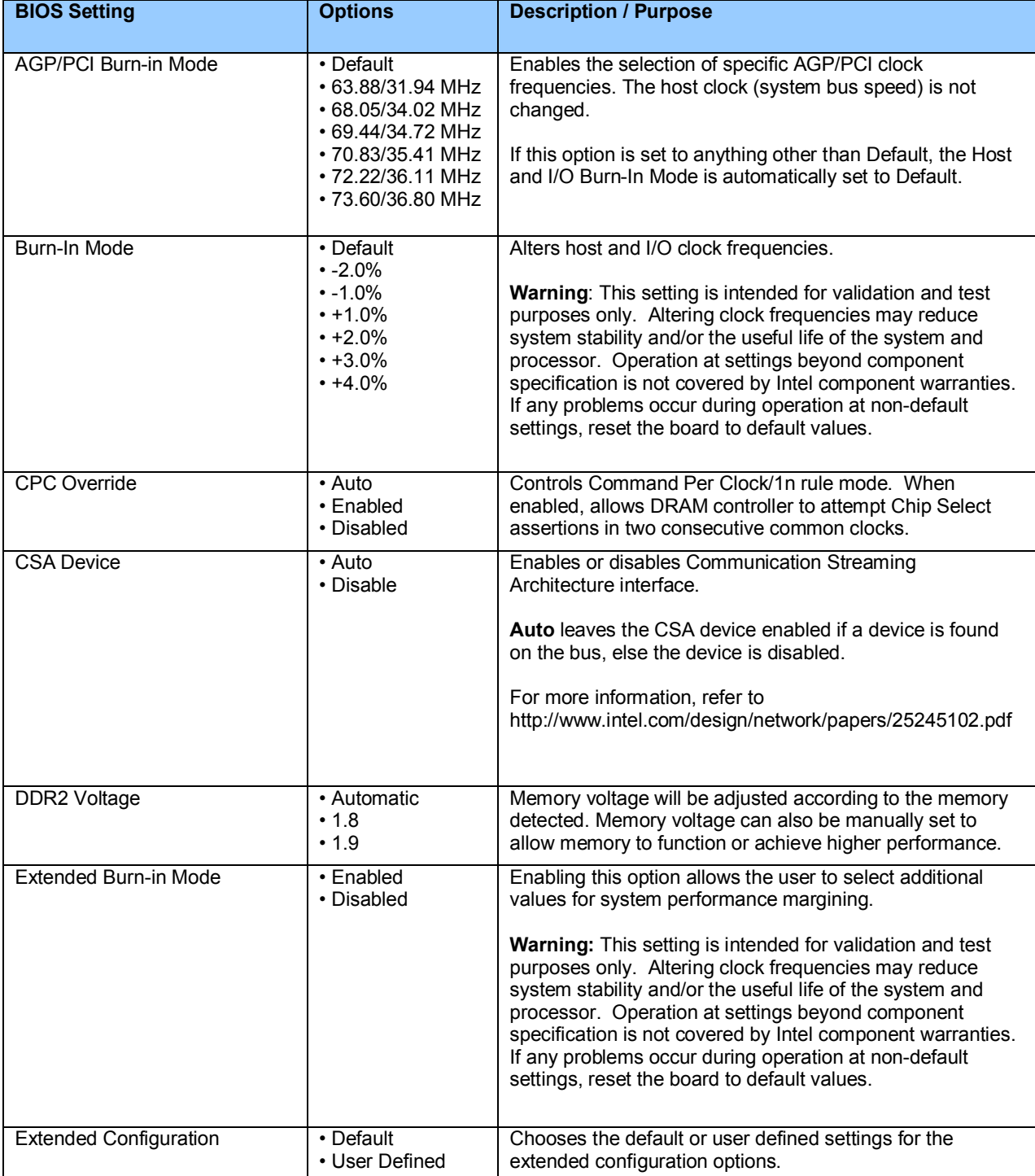

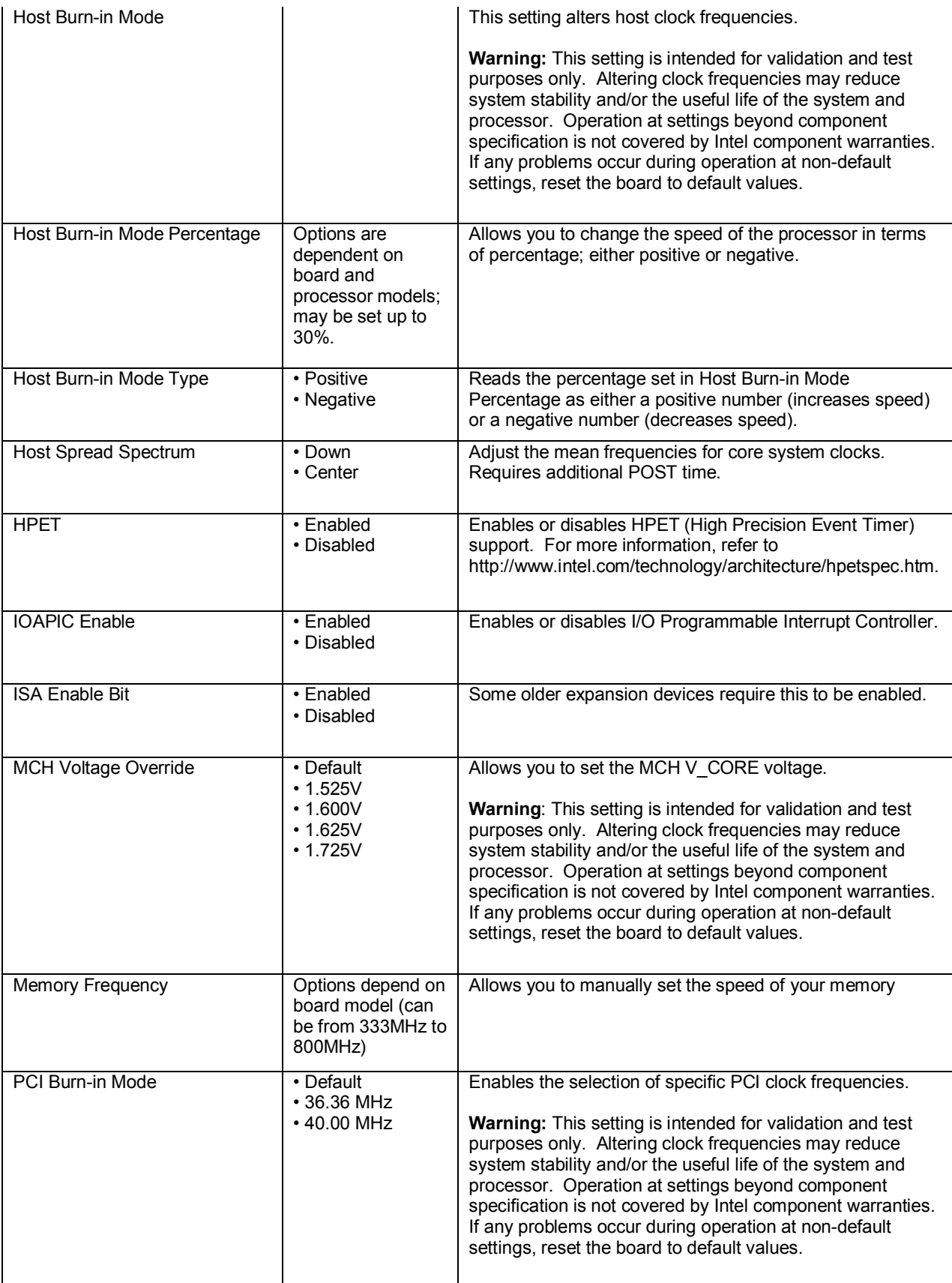

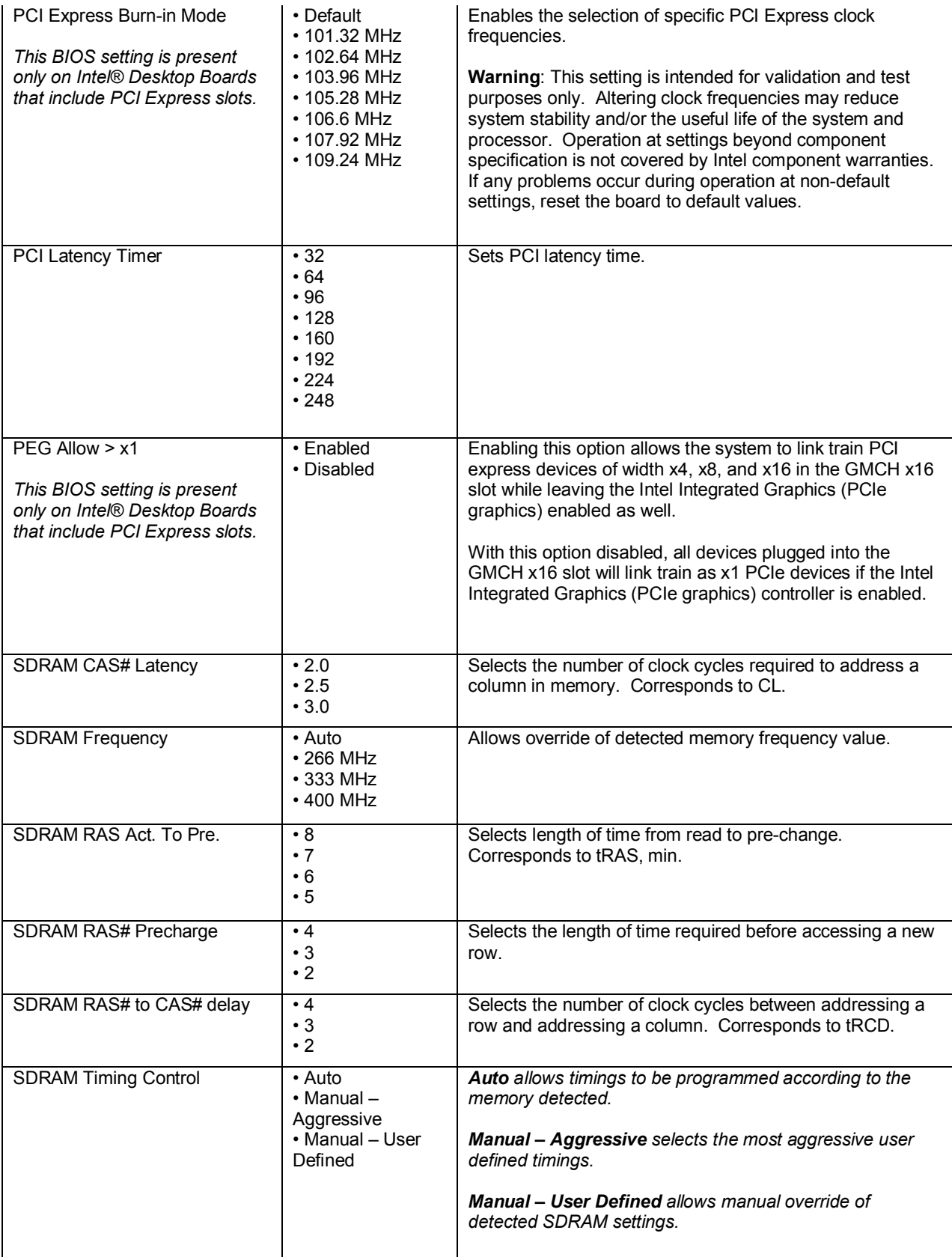

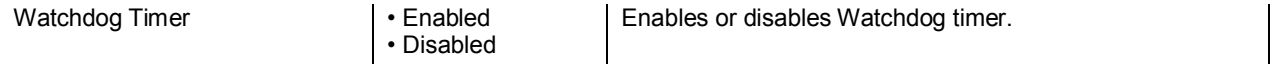

# **Advanced > Diskette Configuration Menu (may be displayed as Floppy Configuration)**

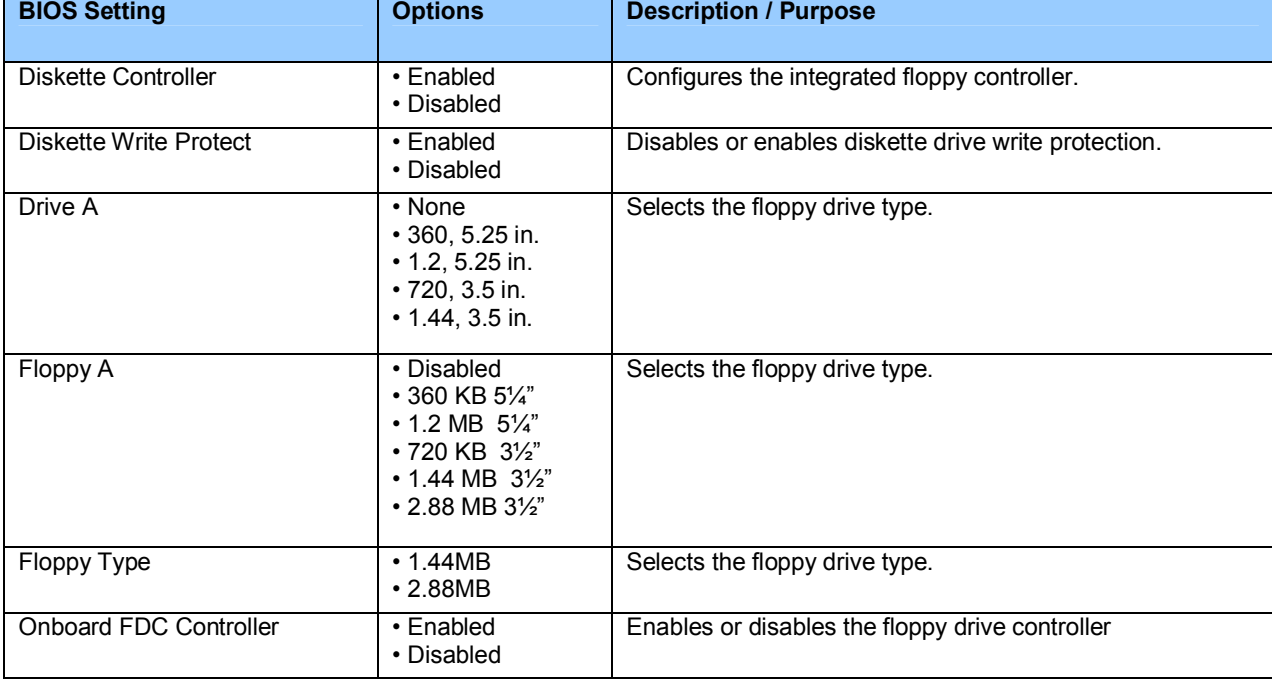

#### **Advanced > Drive Configuration Menu**

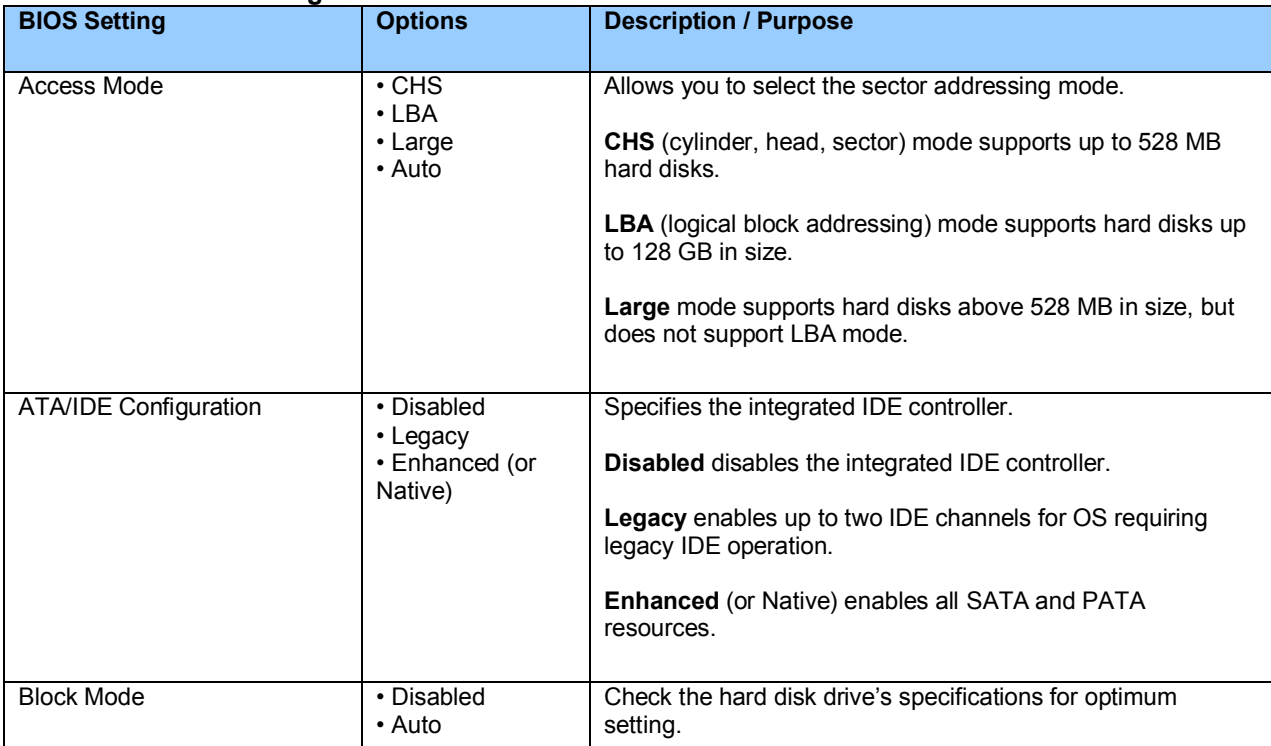

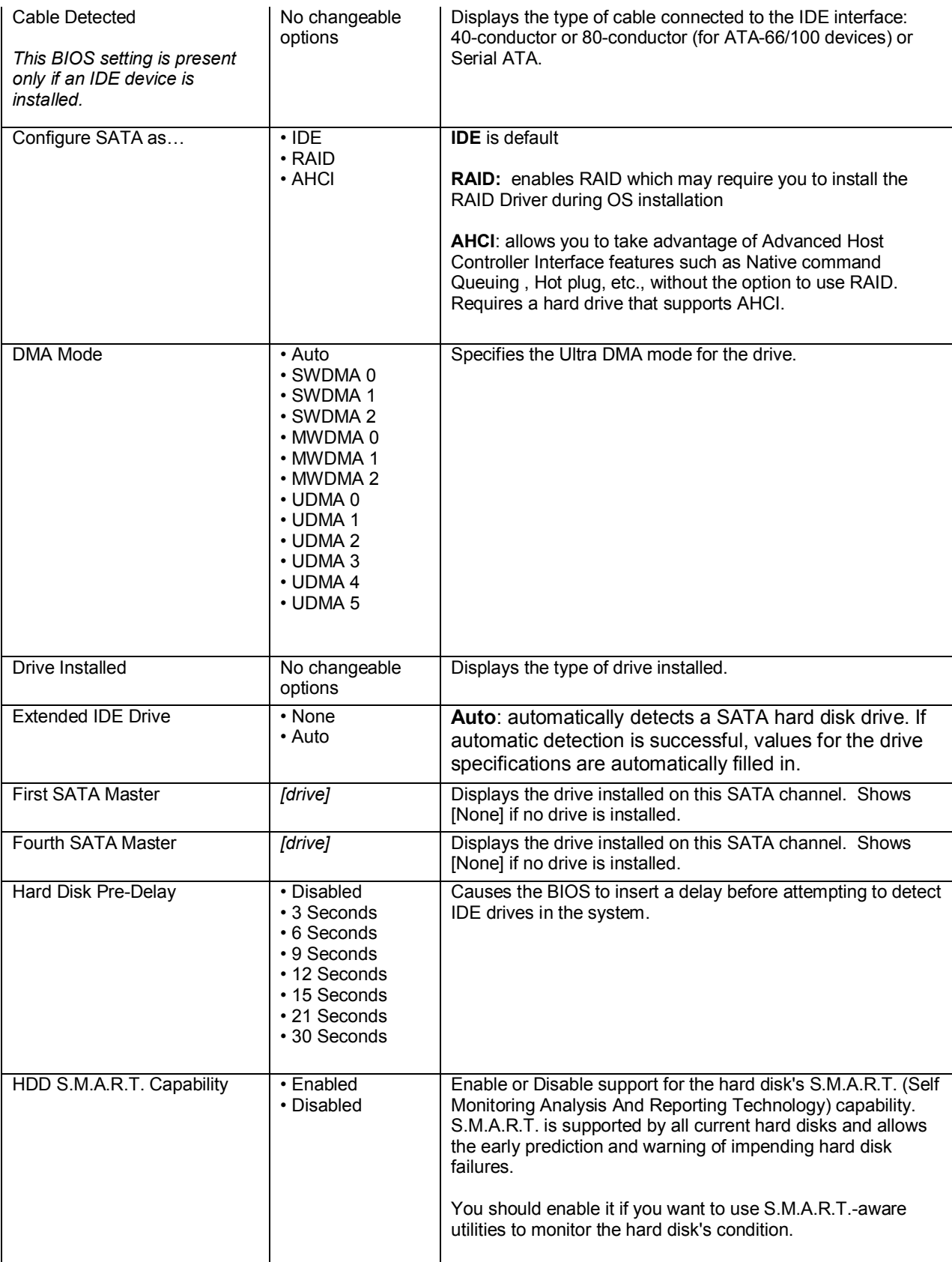

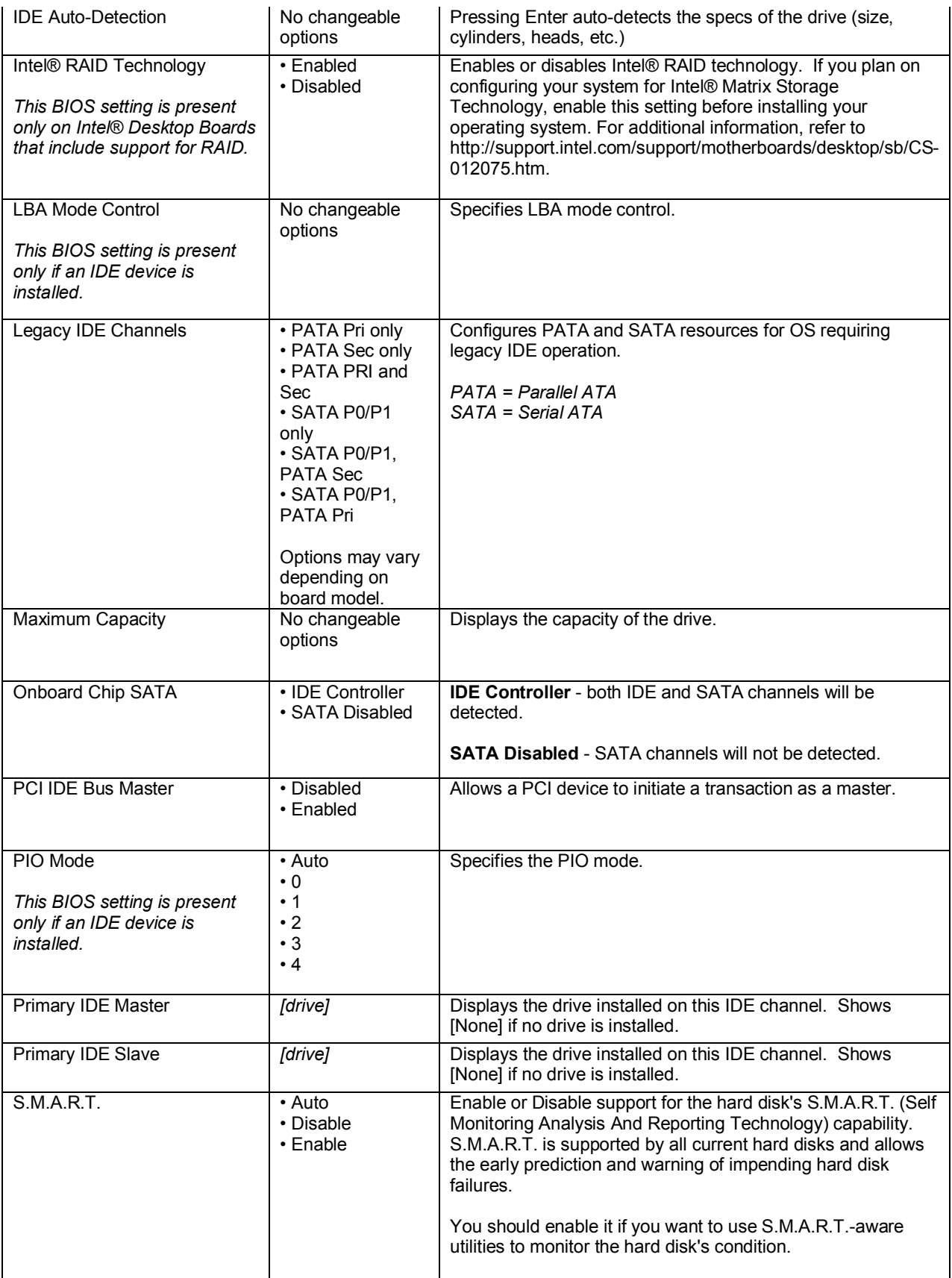

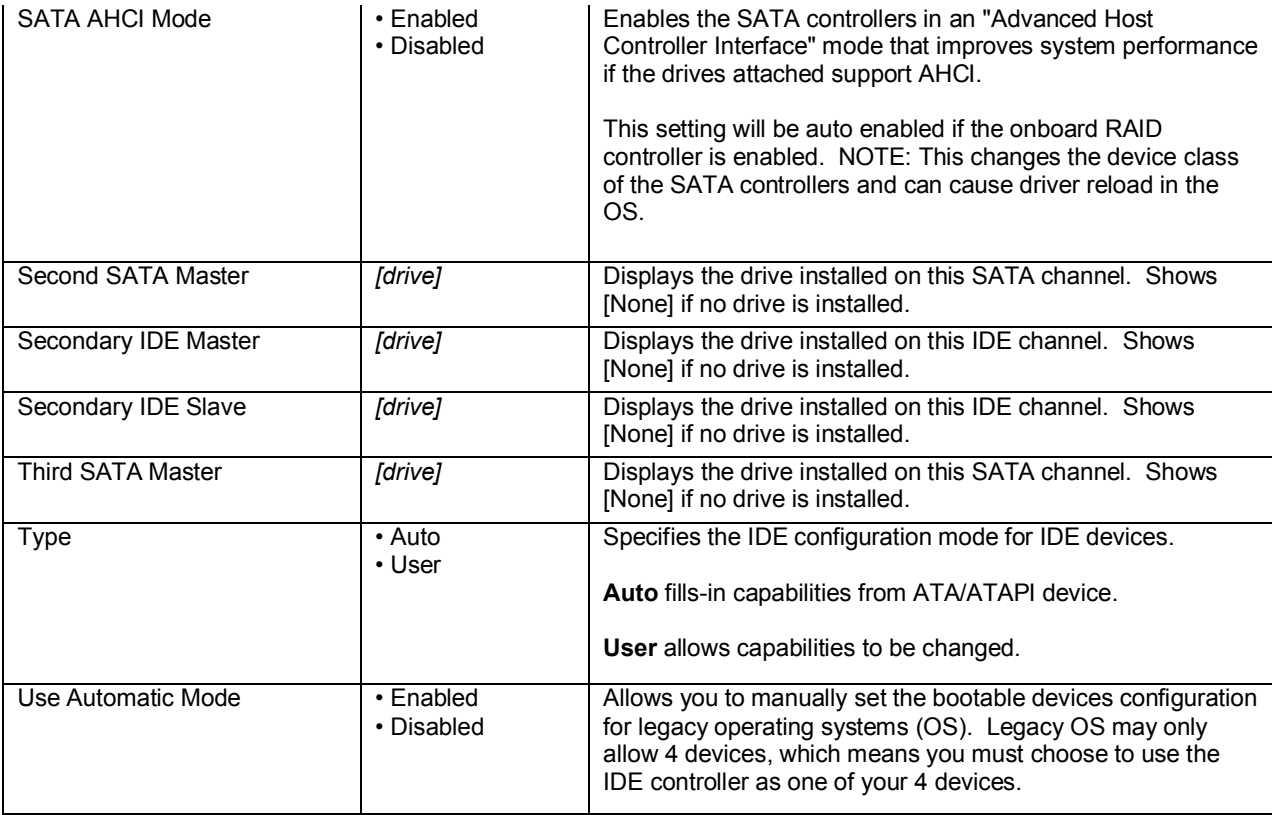

# **Advanced > Event Log Configuration Menu**

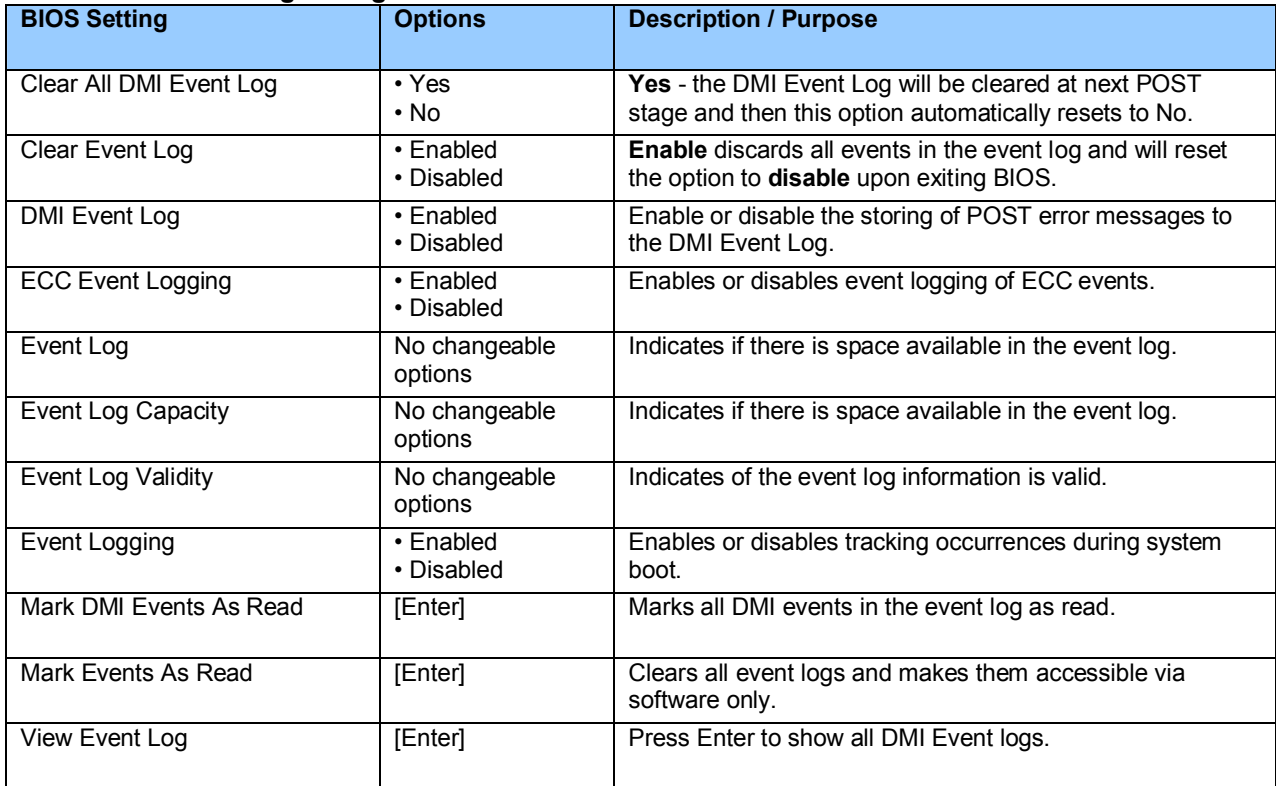

#### **Advanced > Fan Control Configuration Menu**

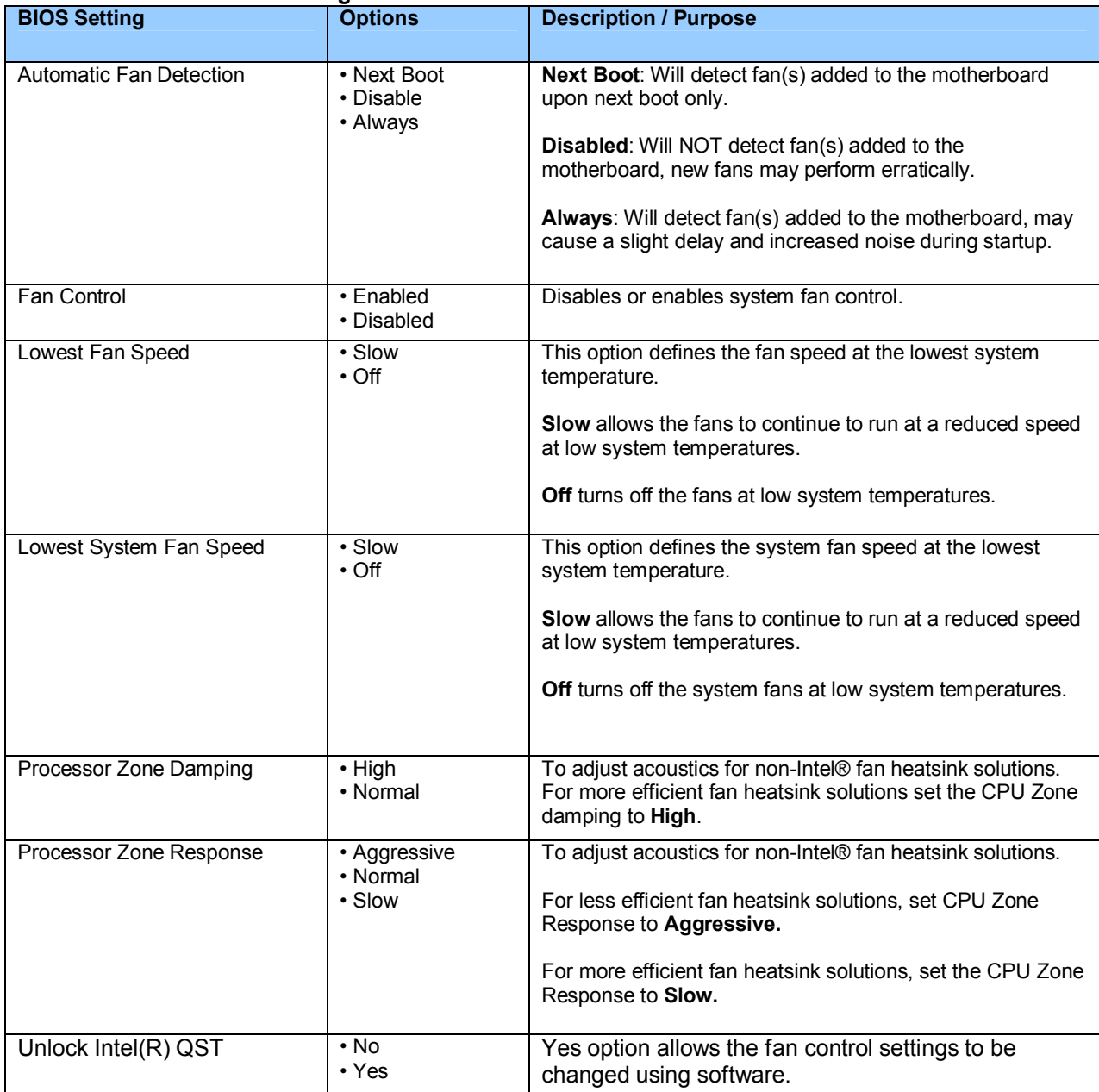

# **Advanced > Hardware Monitoring Menu**

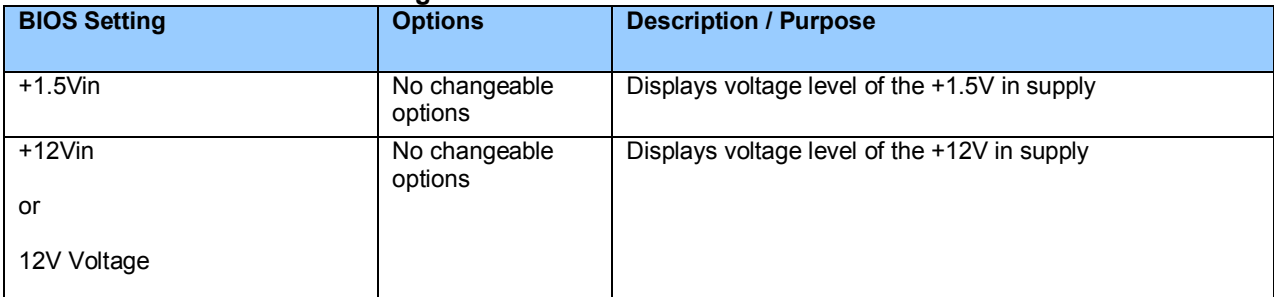

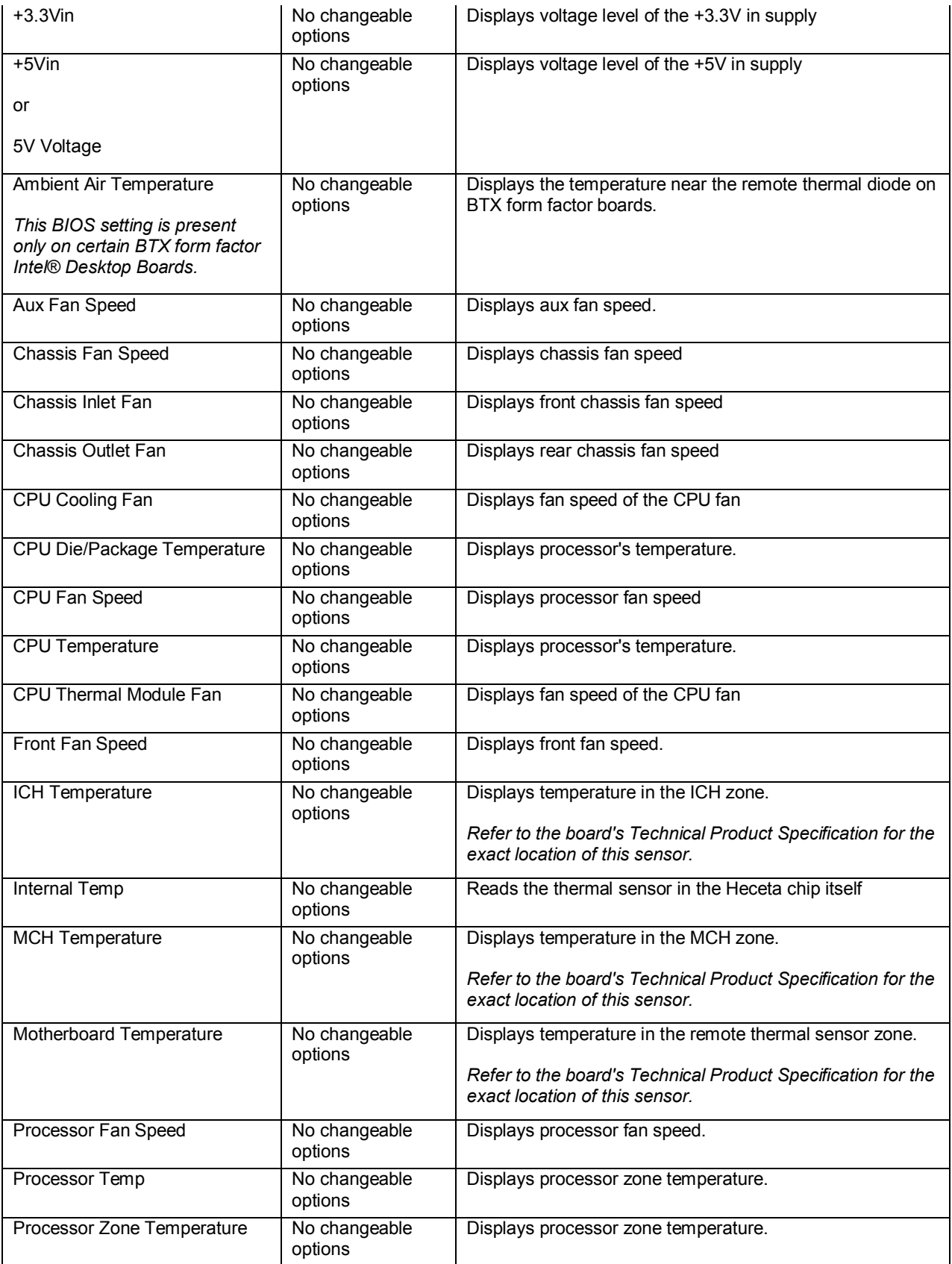

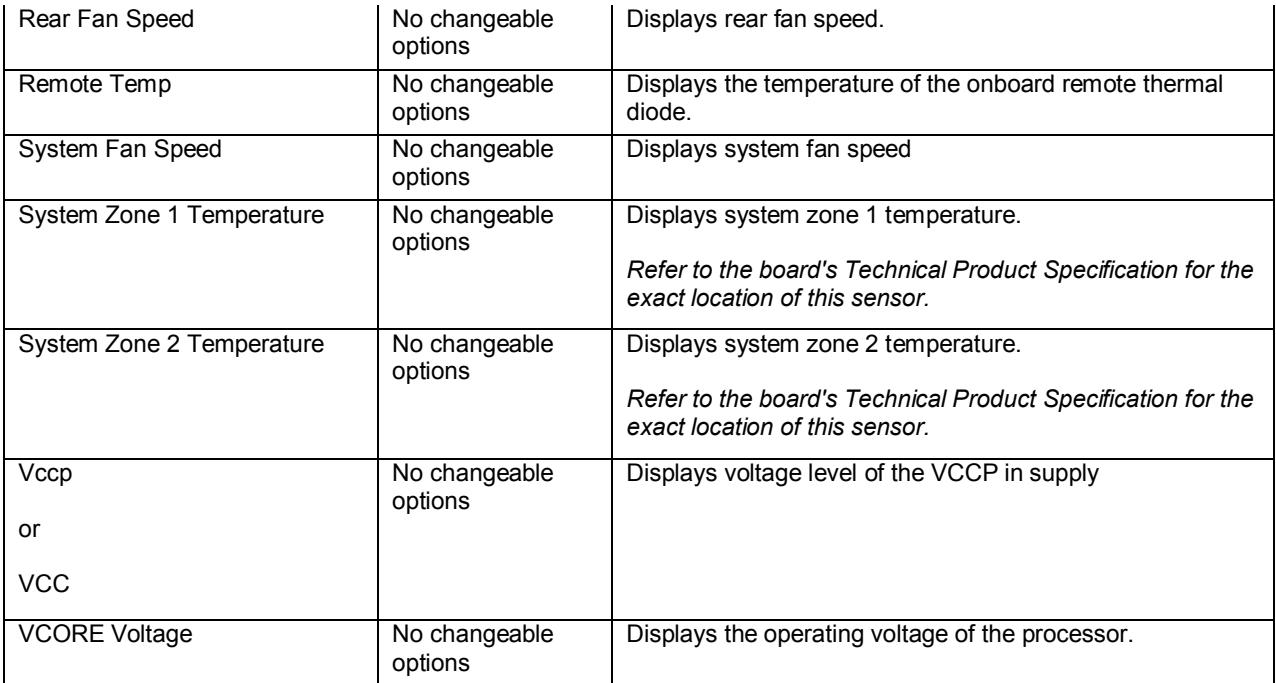

#### **Advanced > Management Configuration Menu**

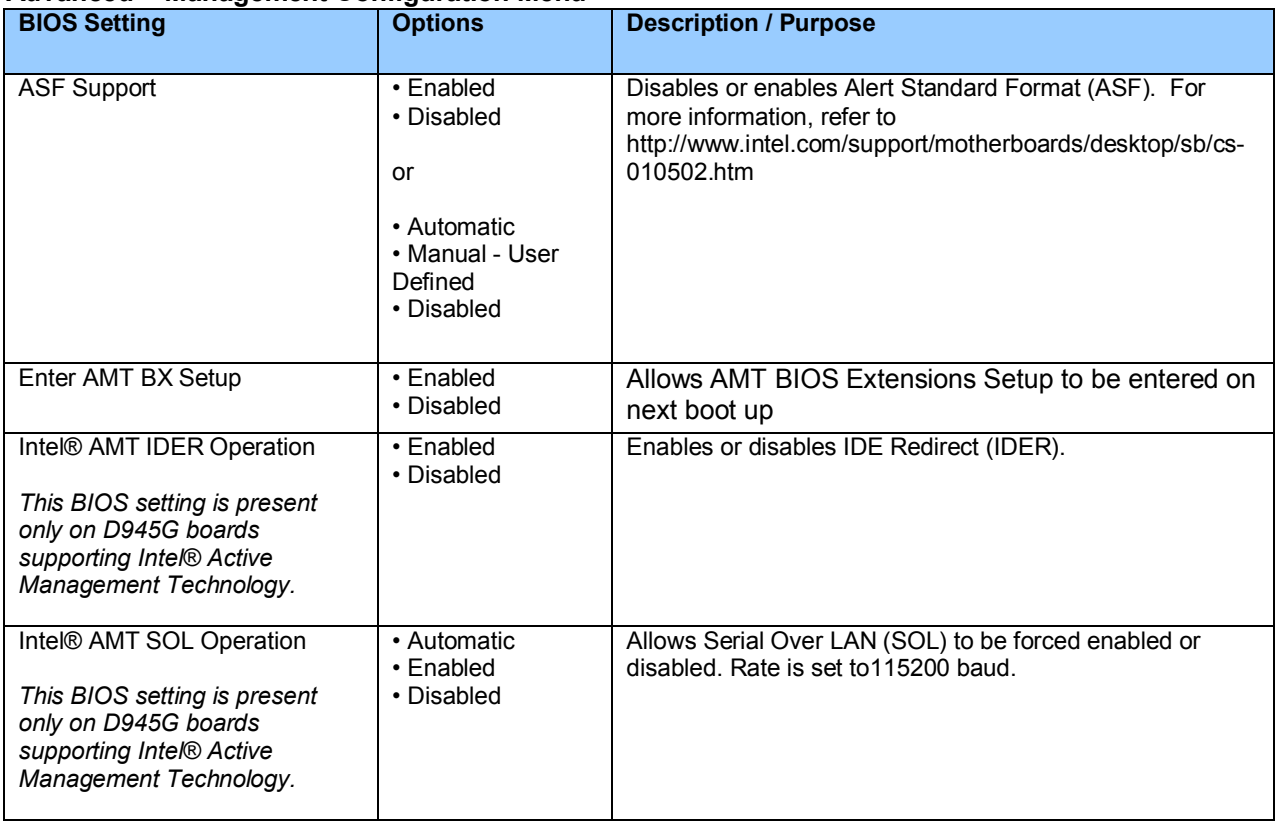

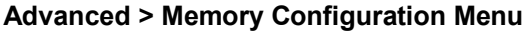

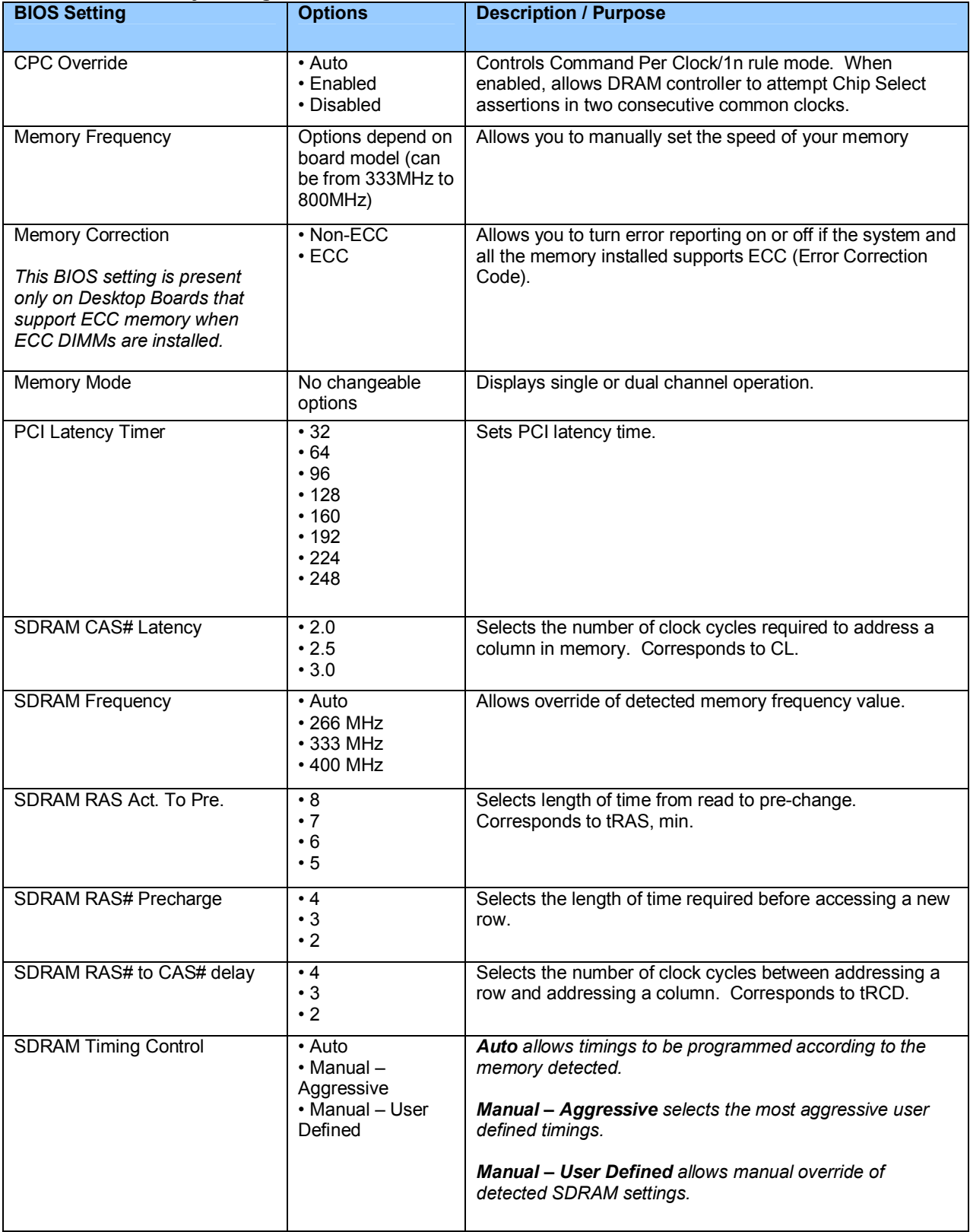

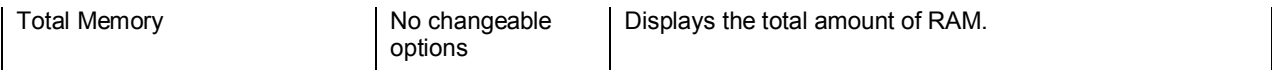

#### **Advanced > PCI Configuration Menu**

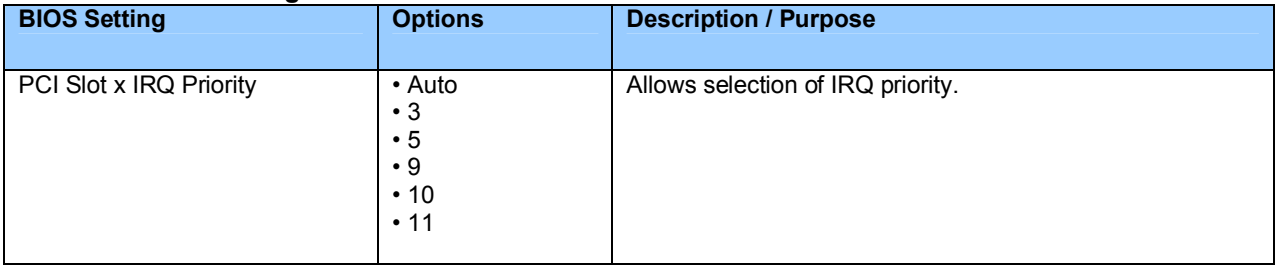

## **Advanced > PCI Express Configuration Menu**

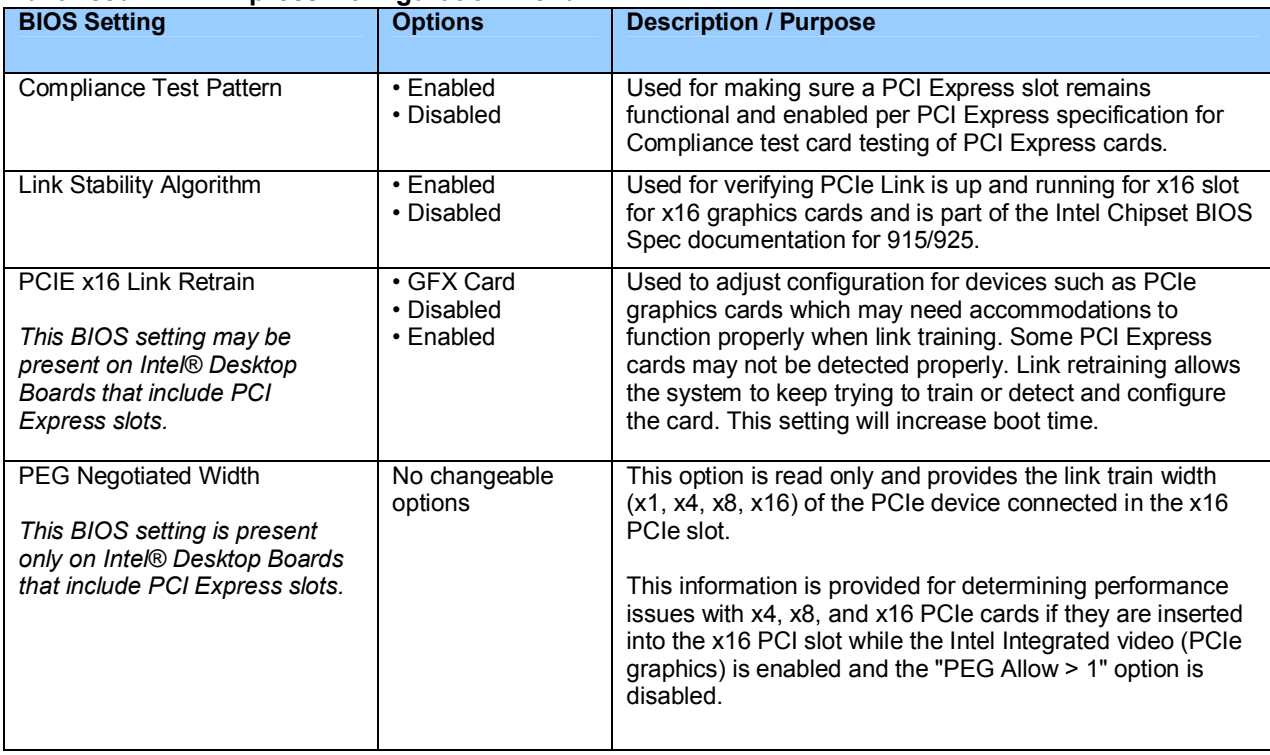

# **Advanced > Peripheral Configuration Menu**

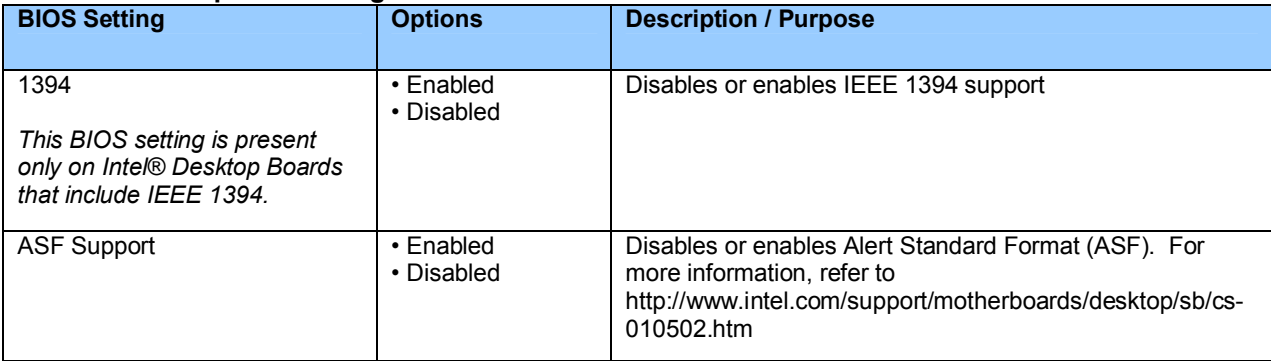

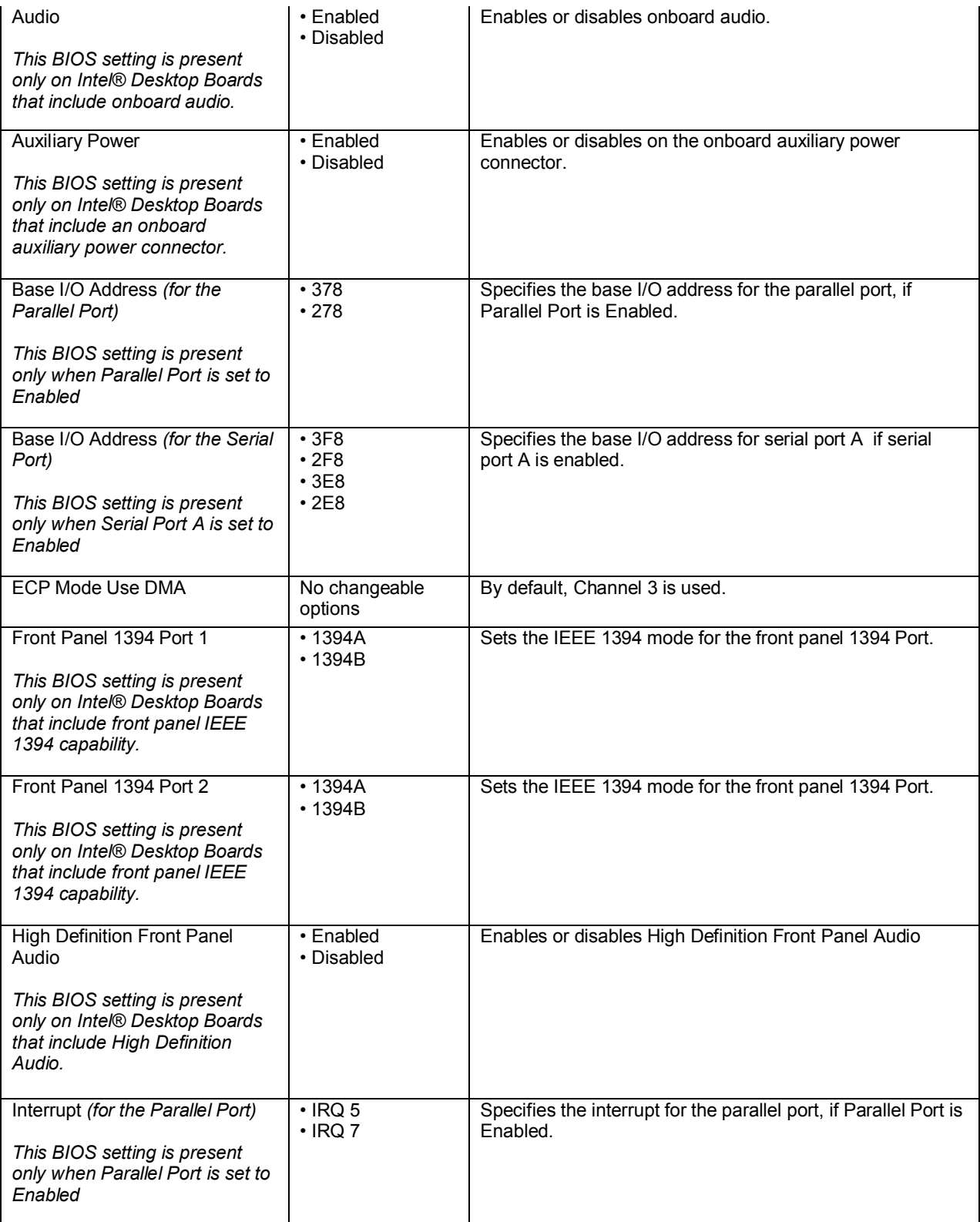

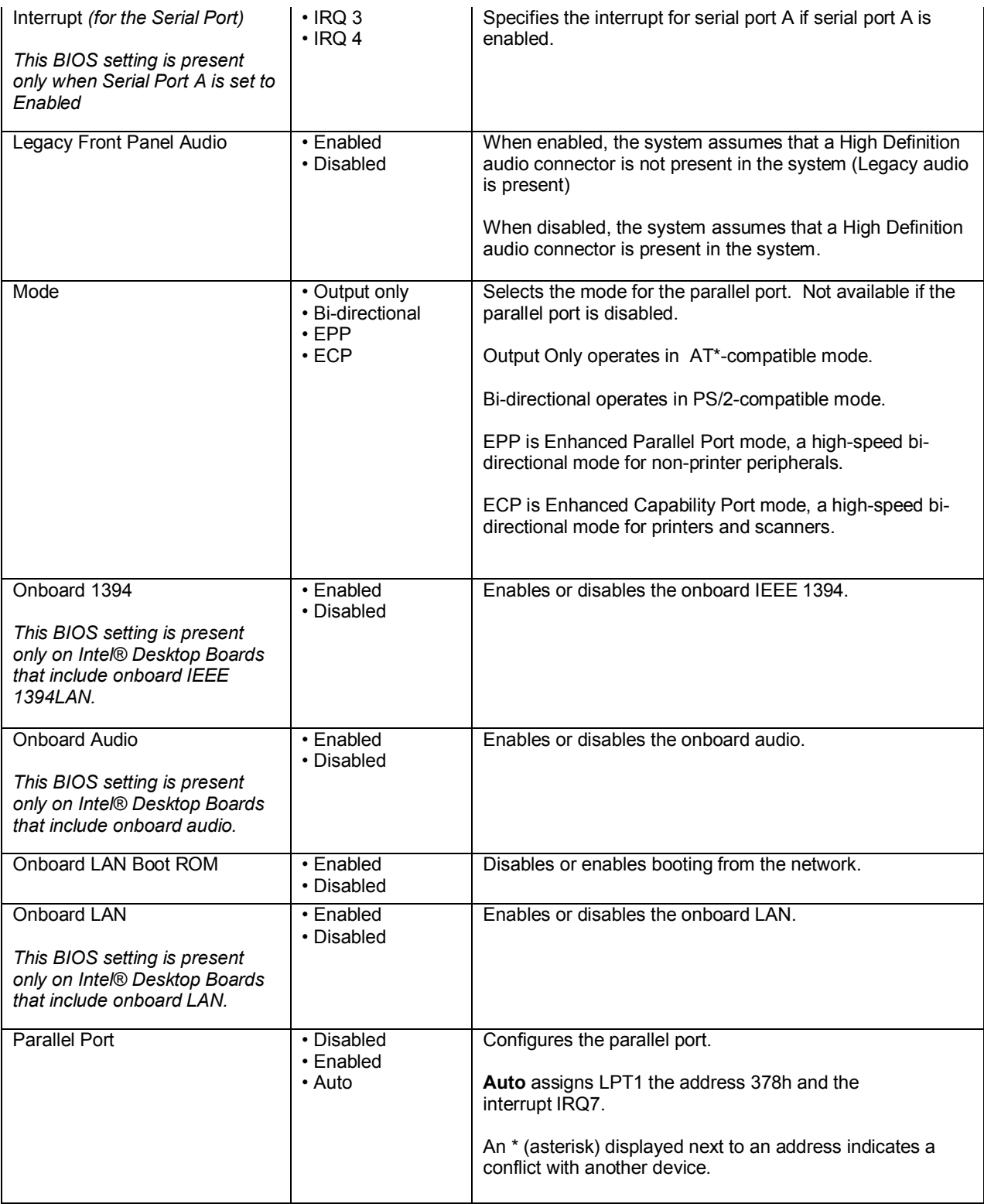

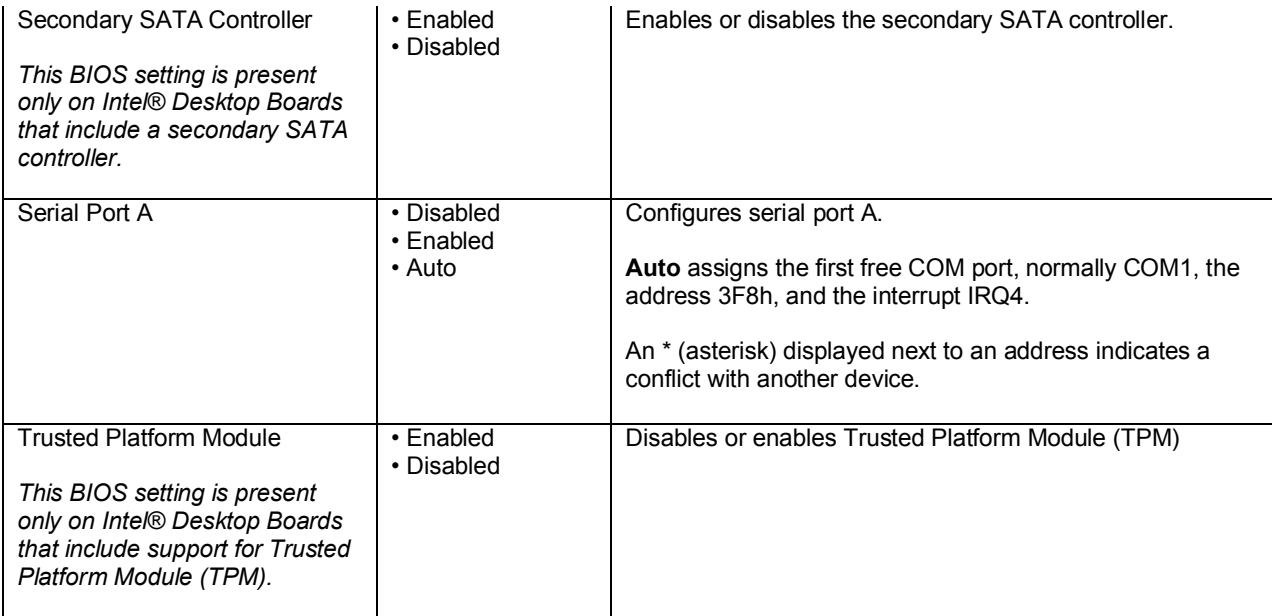

# **Advanced > USB Configuration Menu**

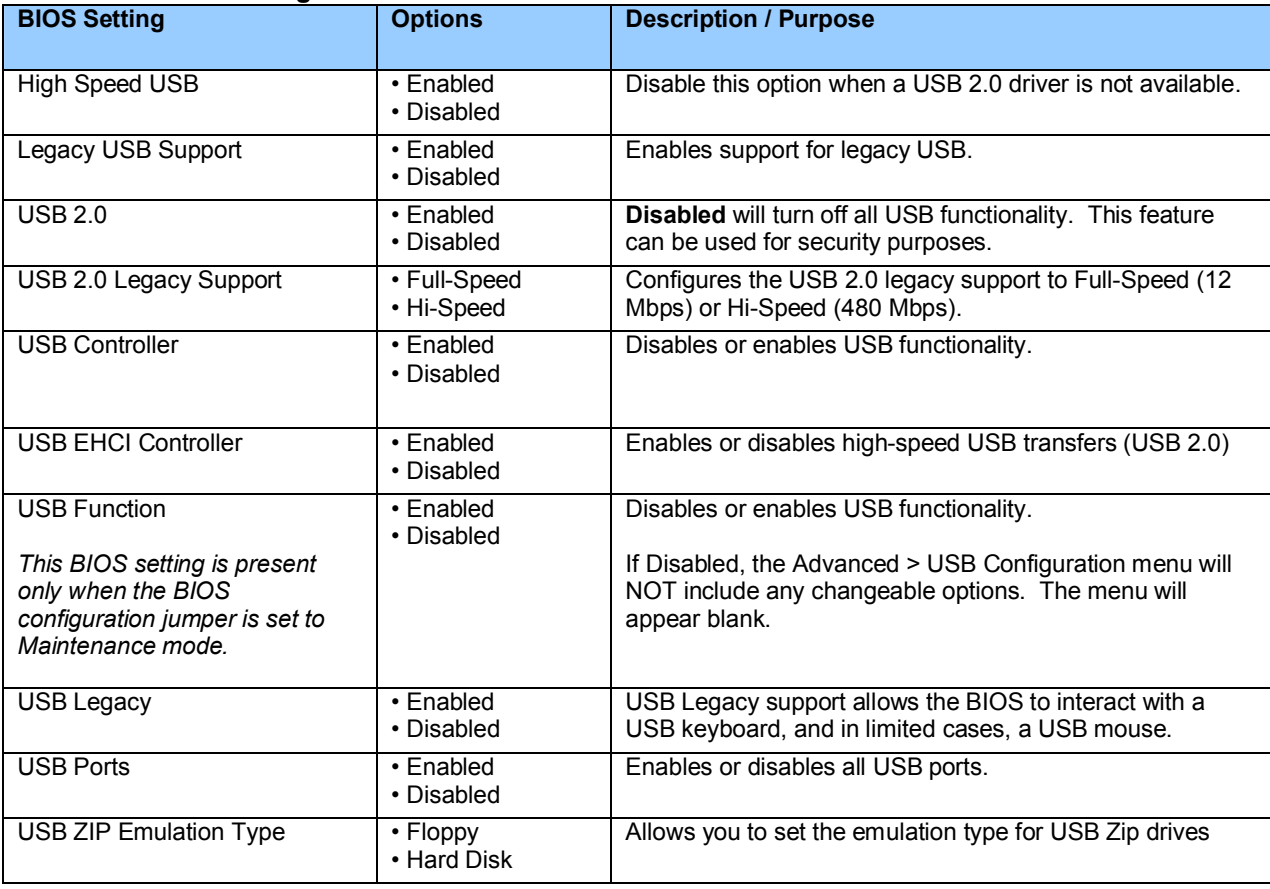

# **Advanced > Video Configuration Menu**

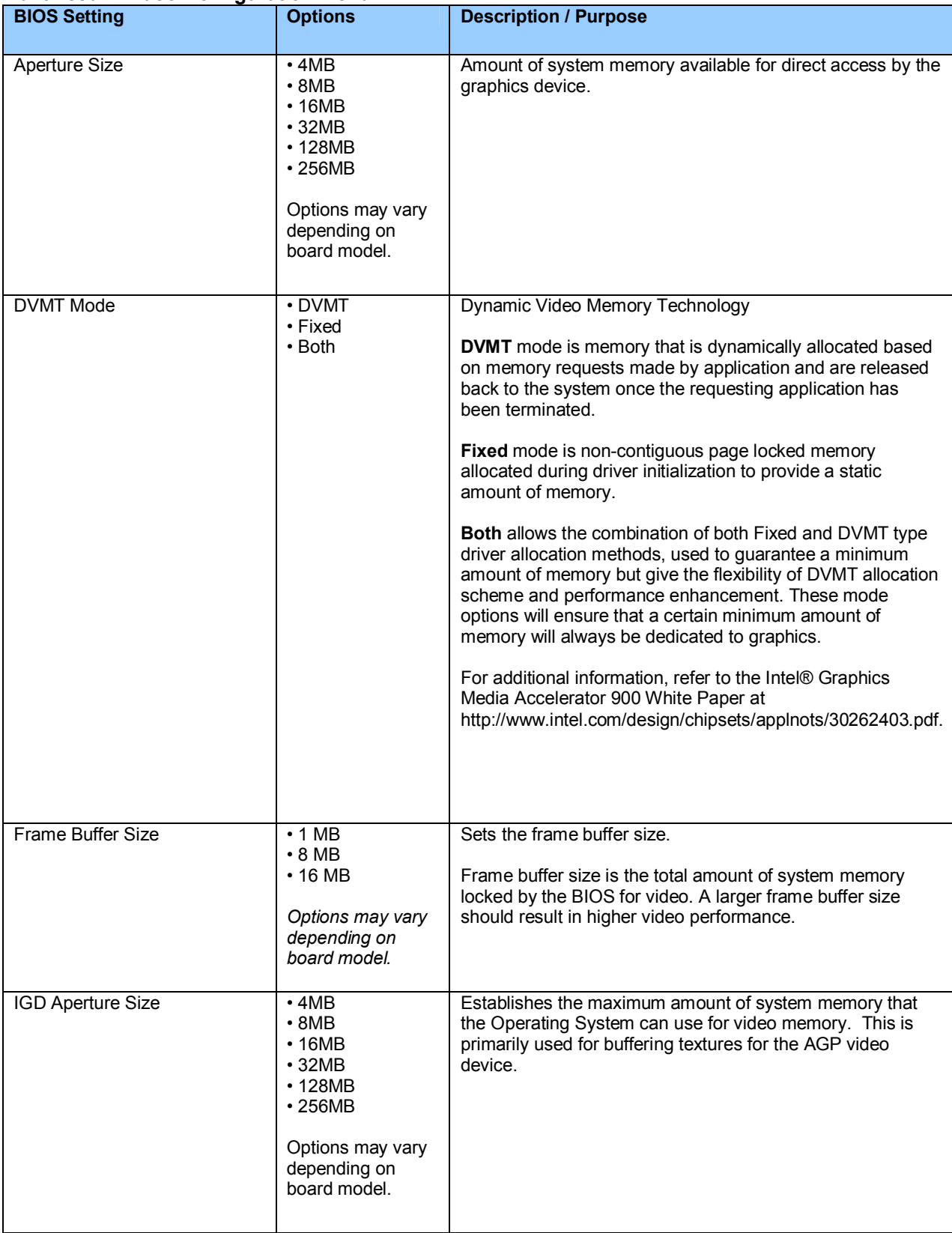

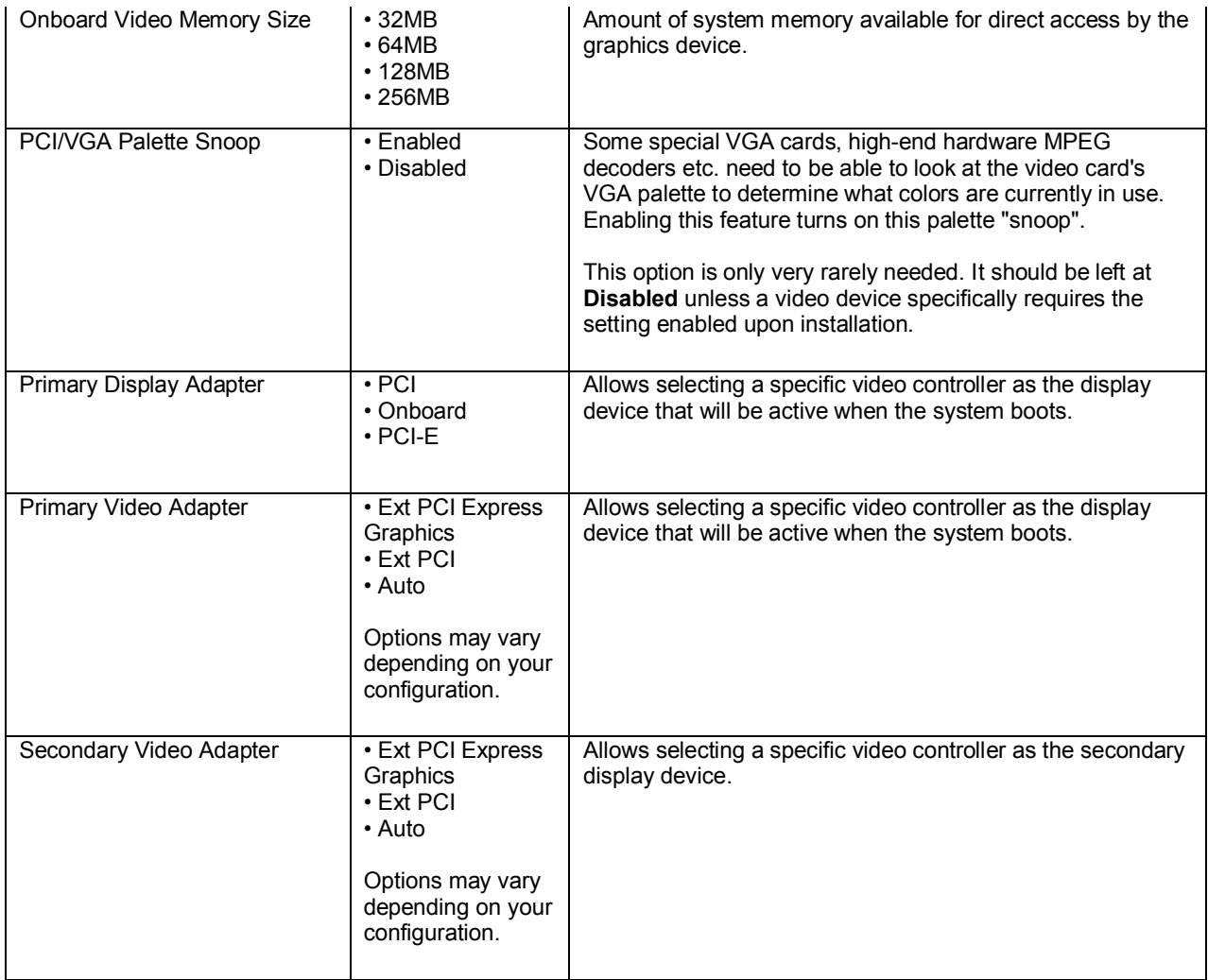

### **Security Menu**

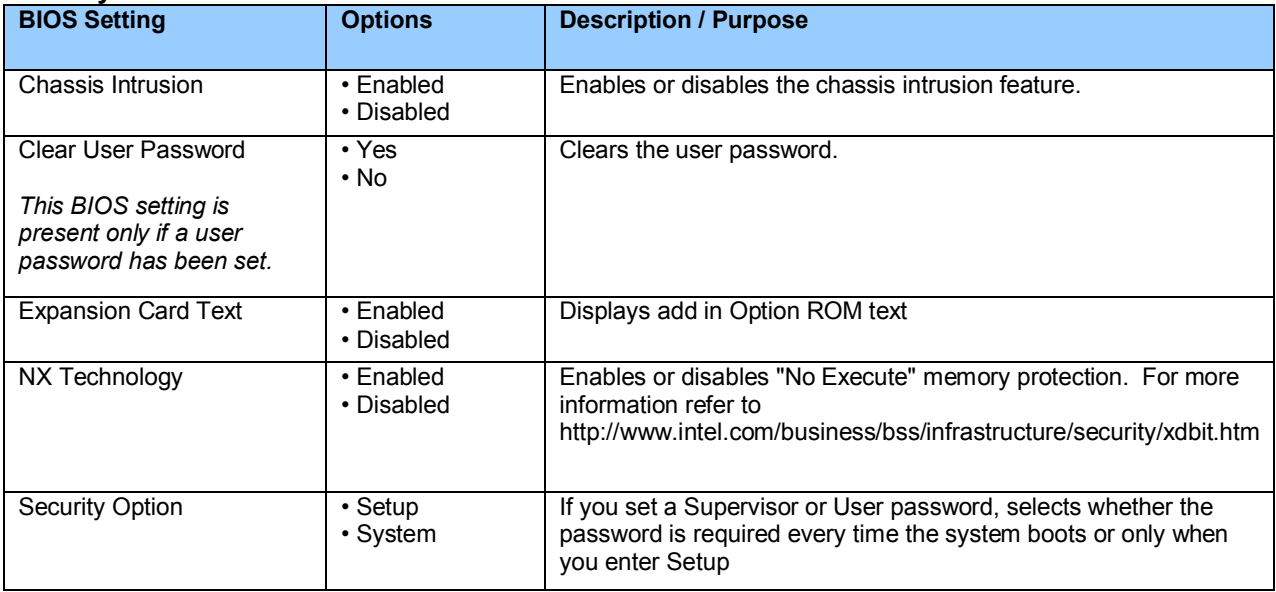

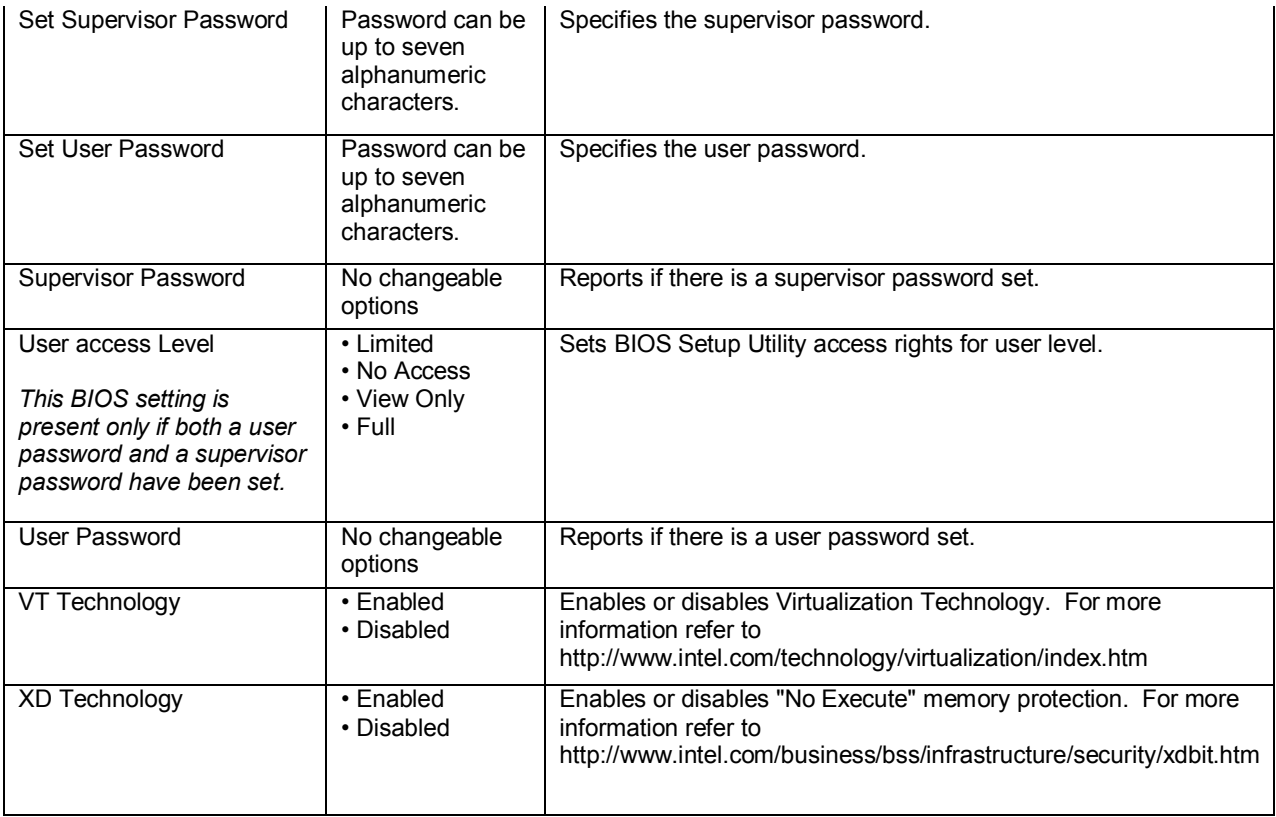

#### **Power Menu**

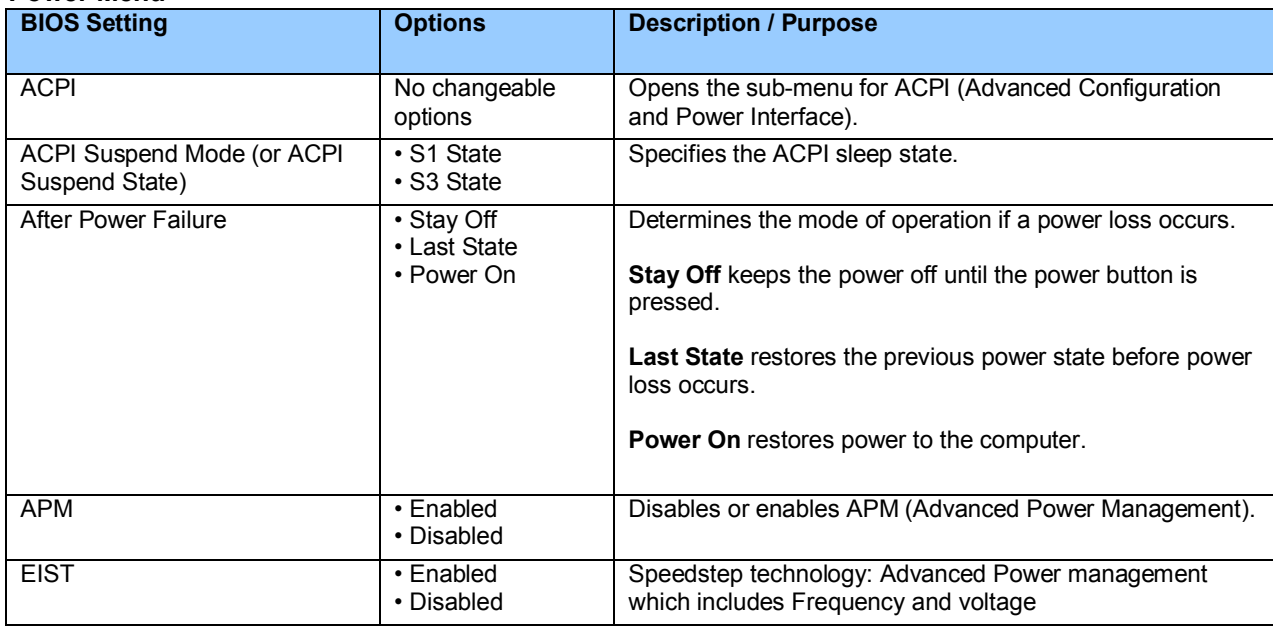

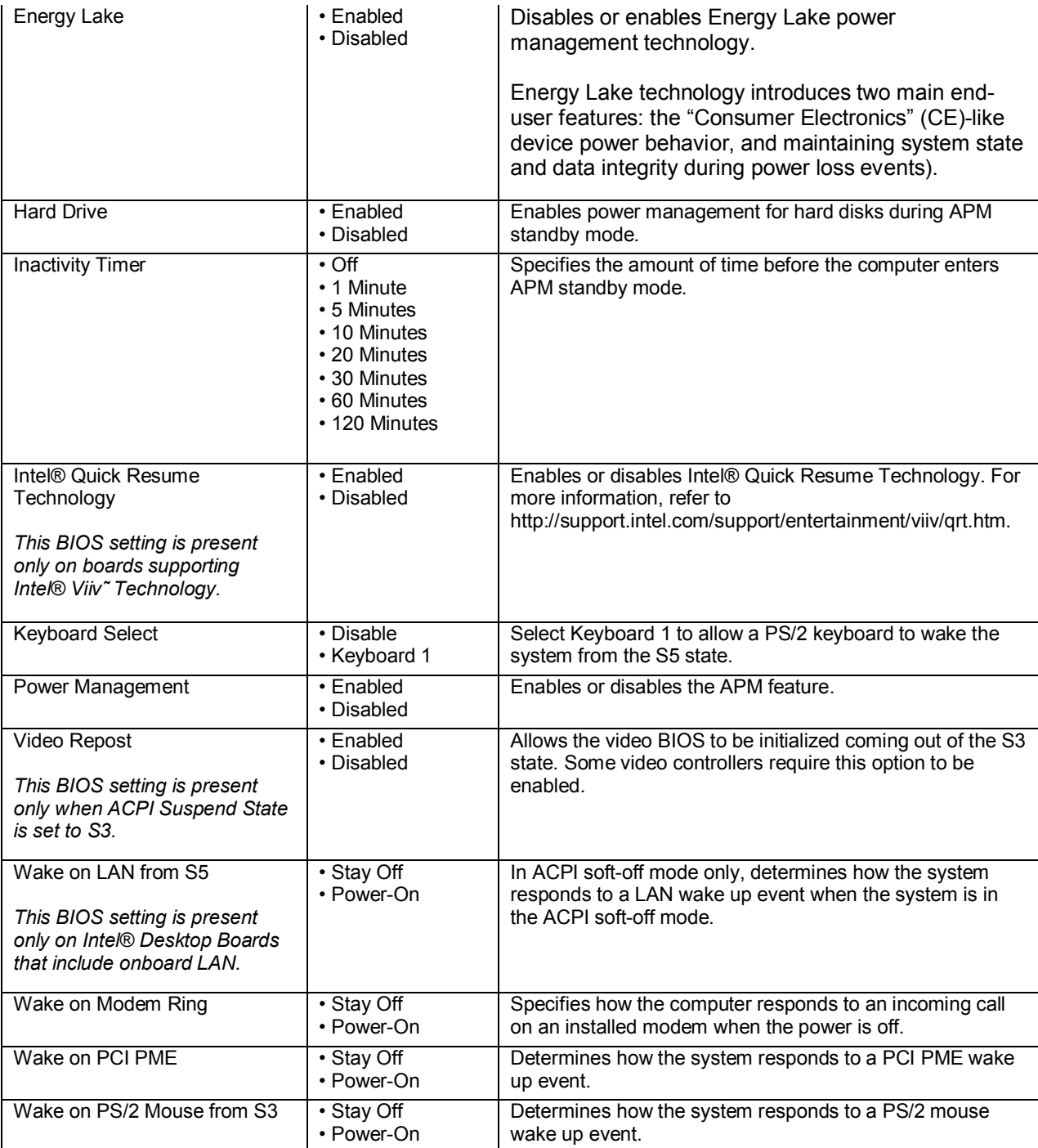

#### **Boot Menu**

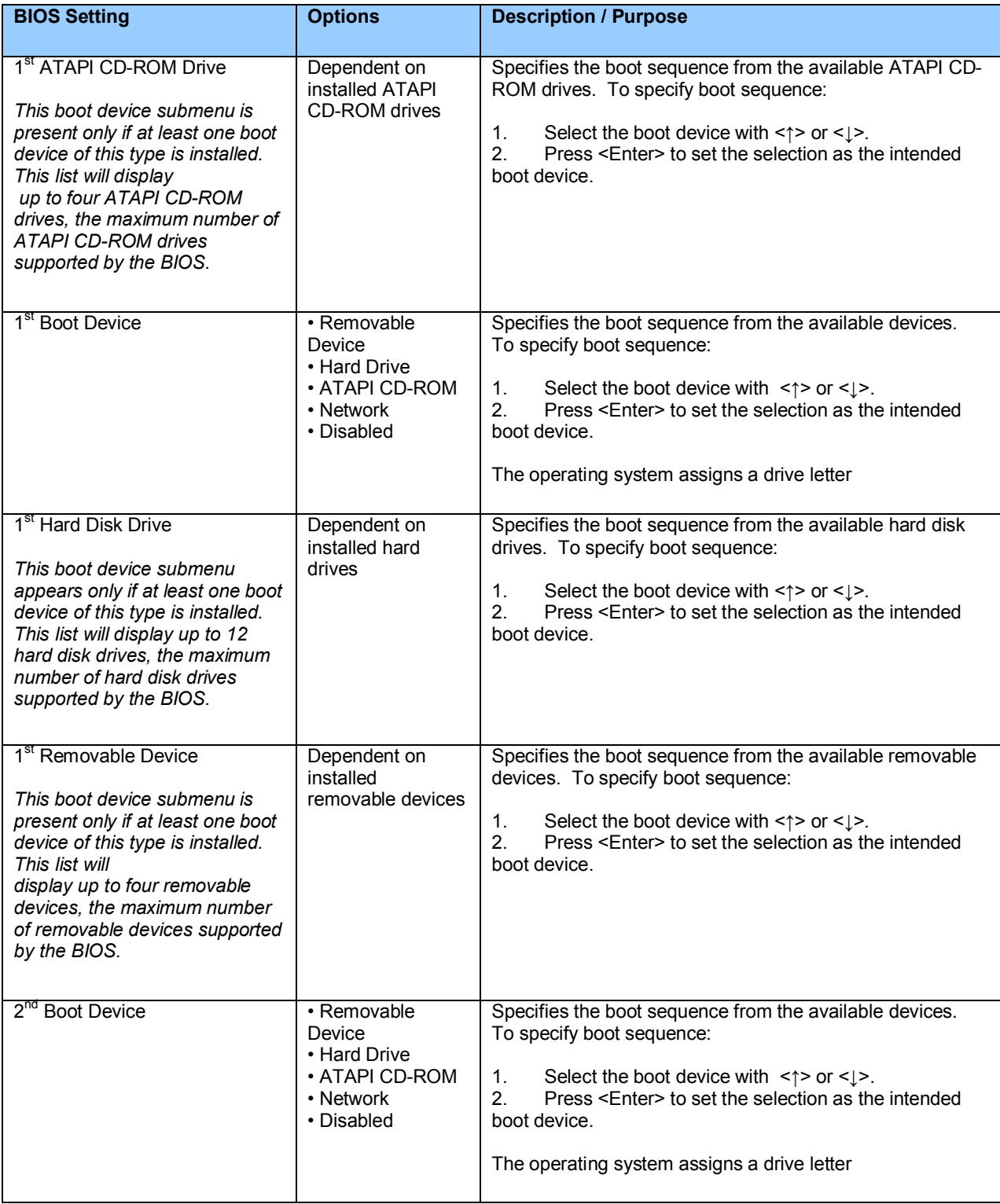

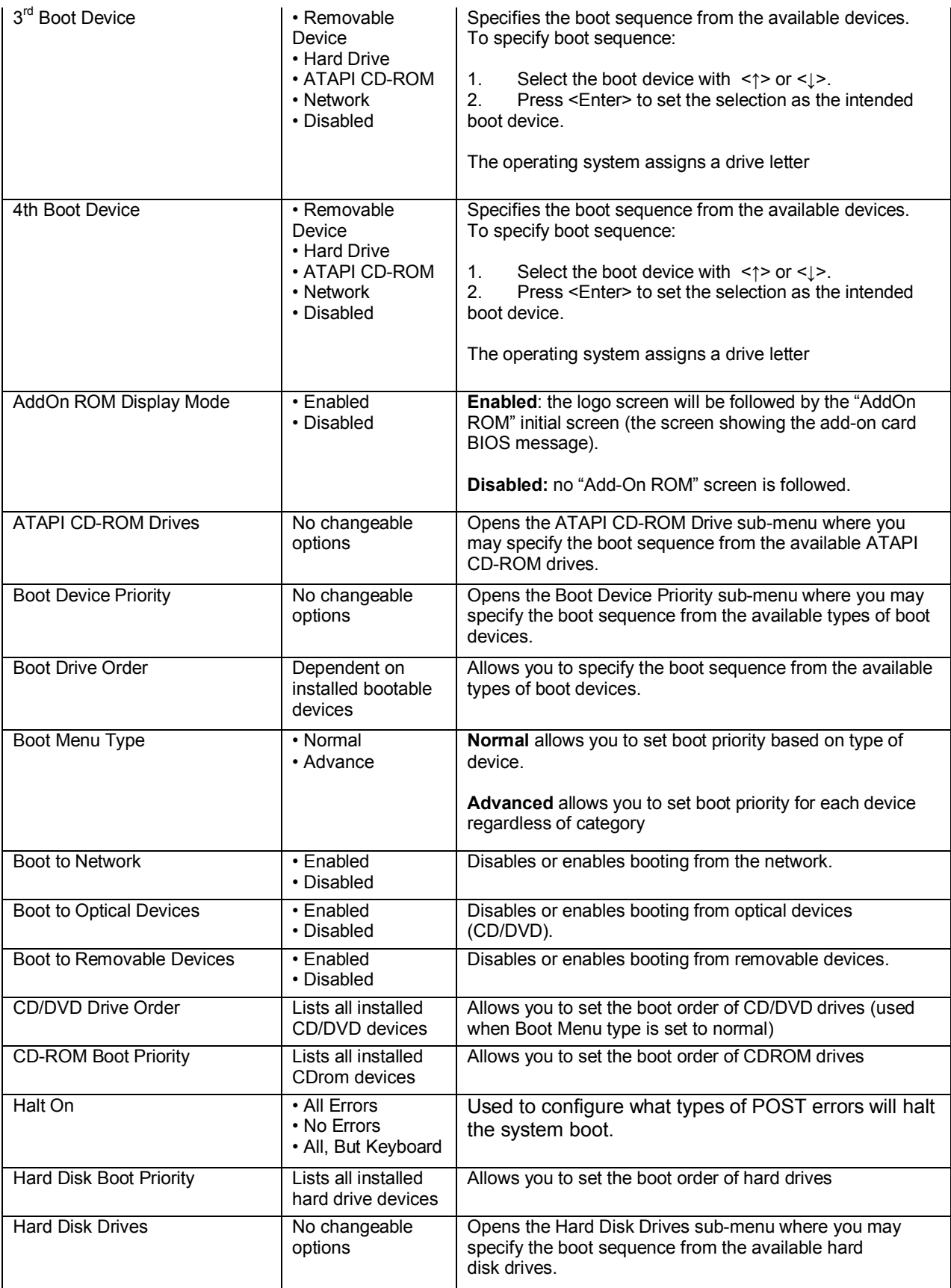

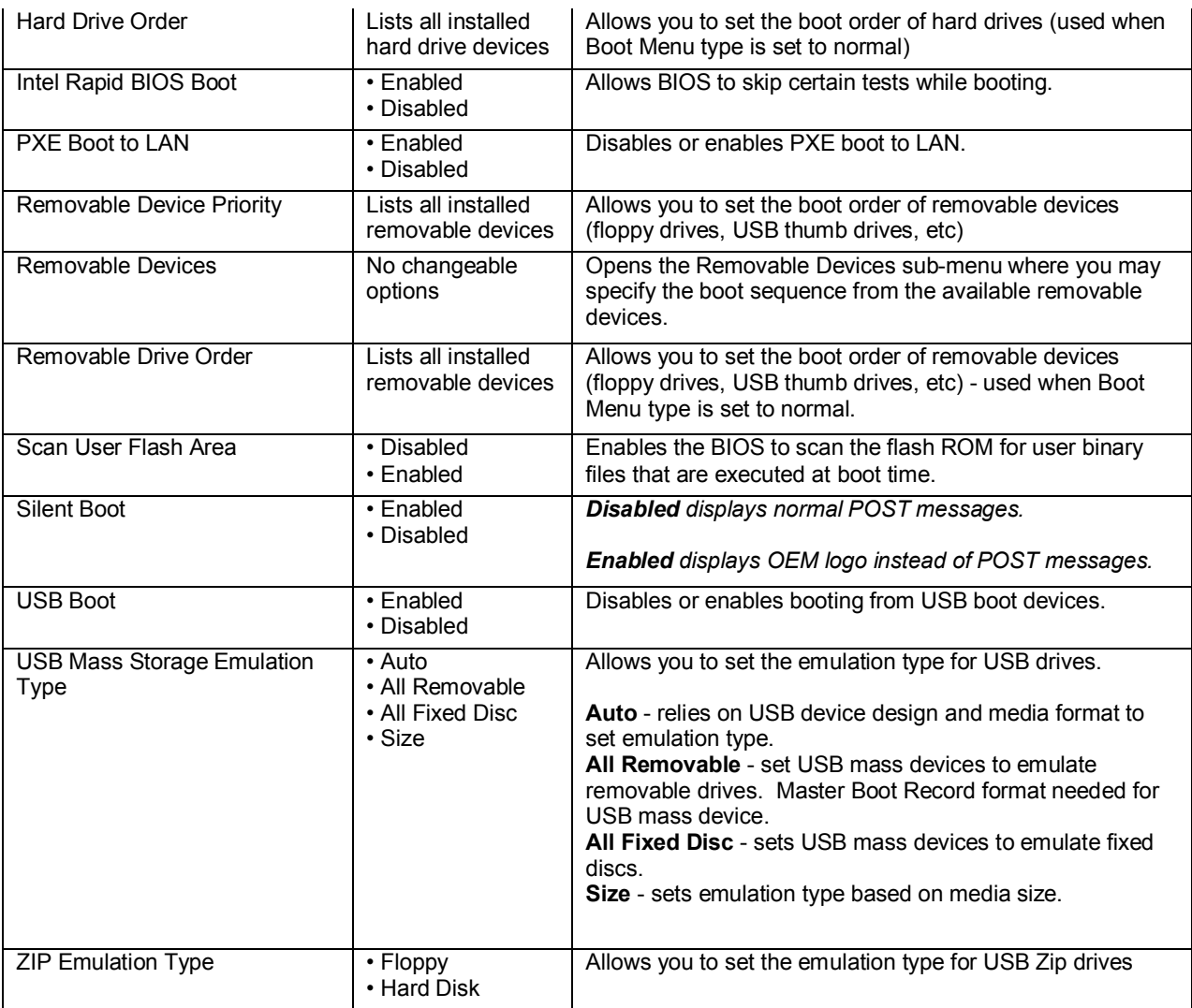

### **Intel® ME Menu**

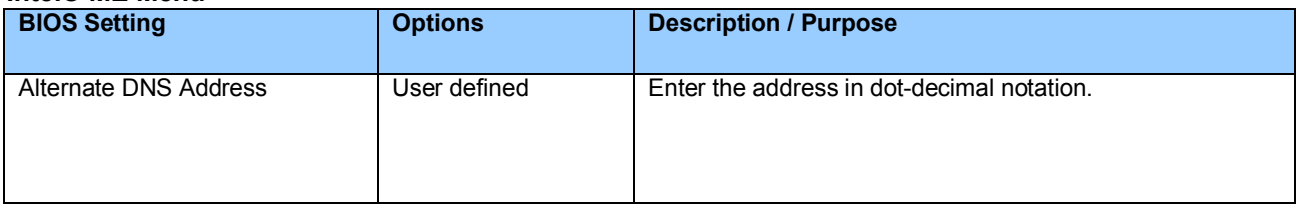

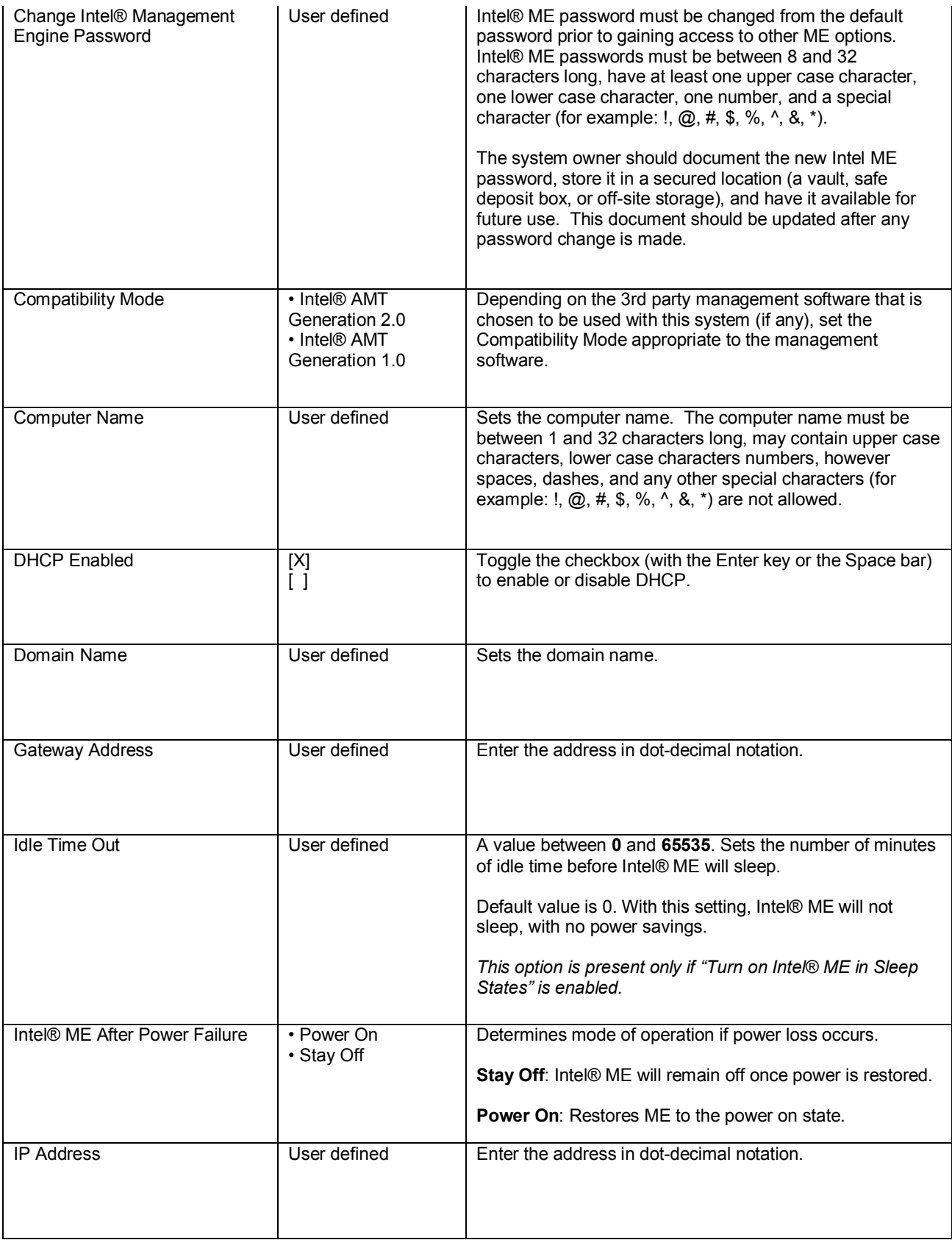

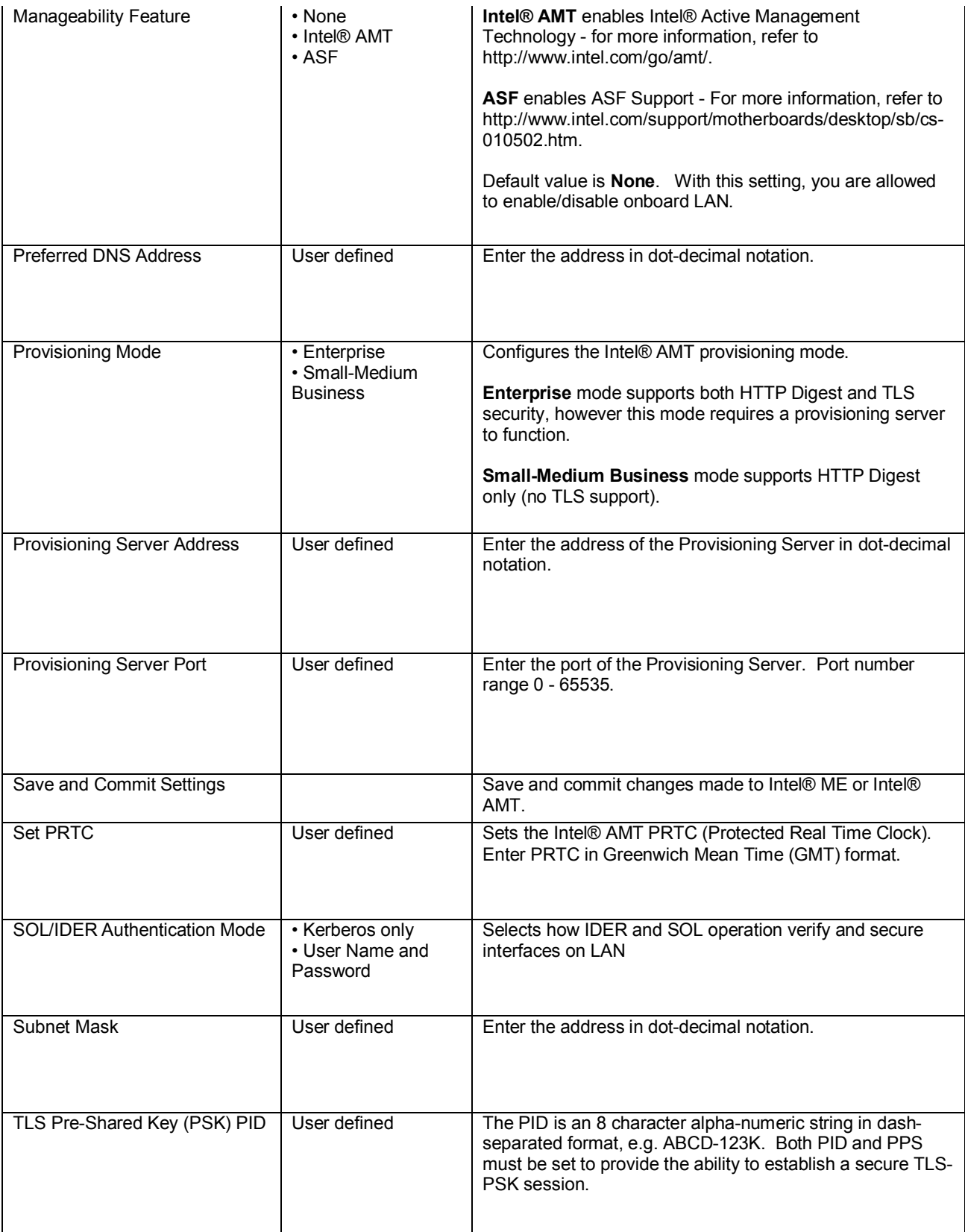

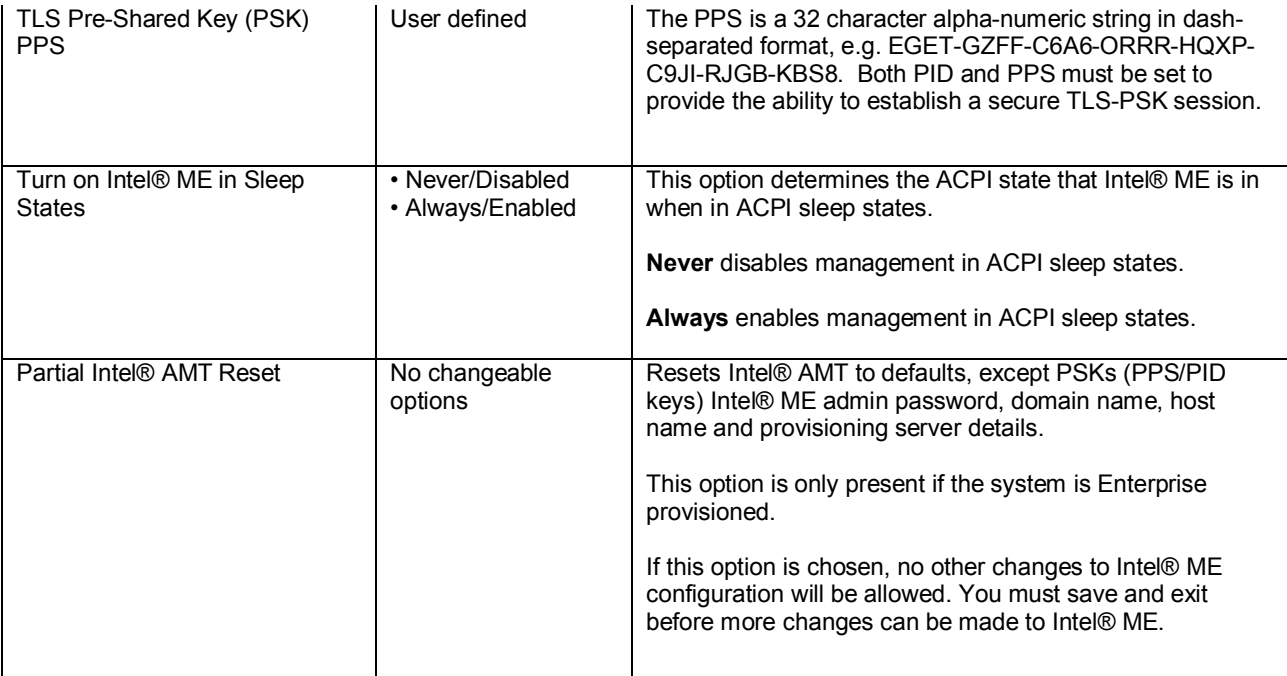

## **Exit Menu**

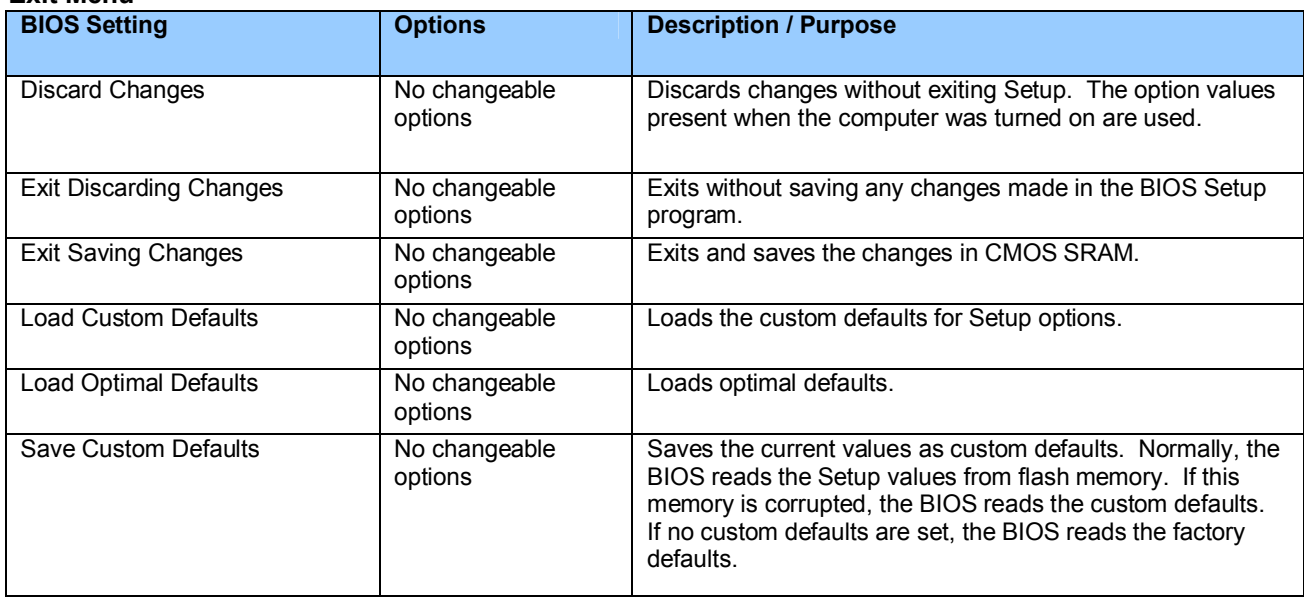